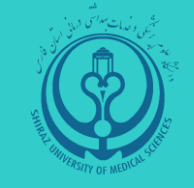

**مدیریت آمار و فناوری اطالعات** 

**دانشگاه علوم پزشکی شیراز** 

**محتوای آموزشی**

# سامانه مدیریت خدمات فناوری اطالعات

ویژه کارشناسان

**تدوین کنندگان:**

مهندس رضا حسینی

دکتر سعید سعیدی نژاد

مهندس رضا عزیزی

مهندس زهرا کمالی

 **بهمن ماه 1402**

 **نسخه: 1.0**

به نام روردگار گانه ی

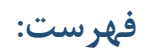

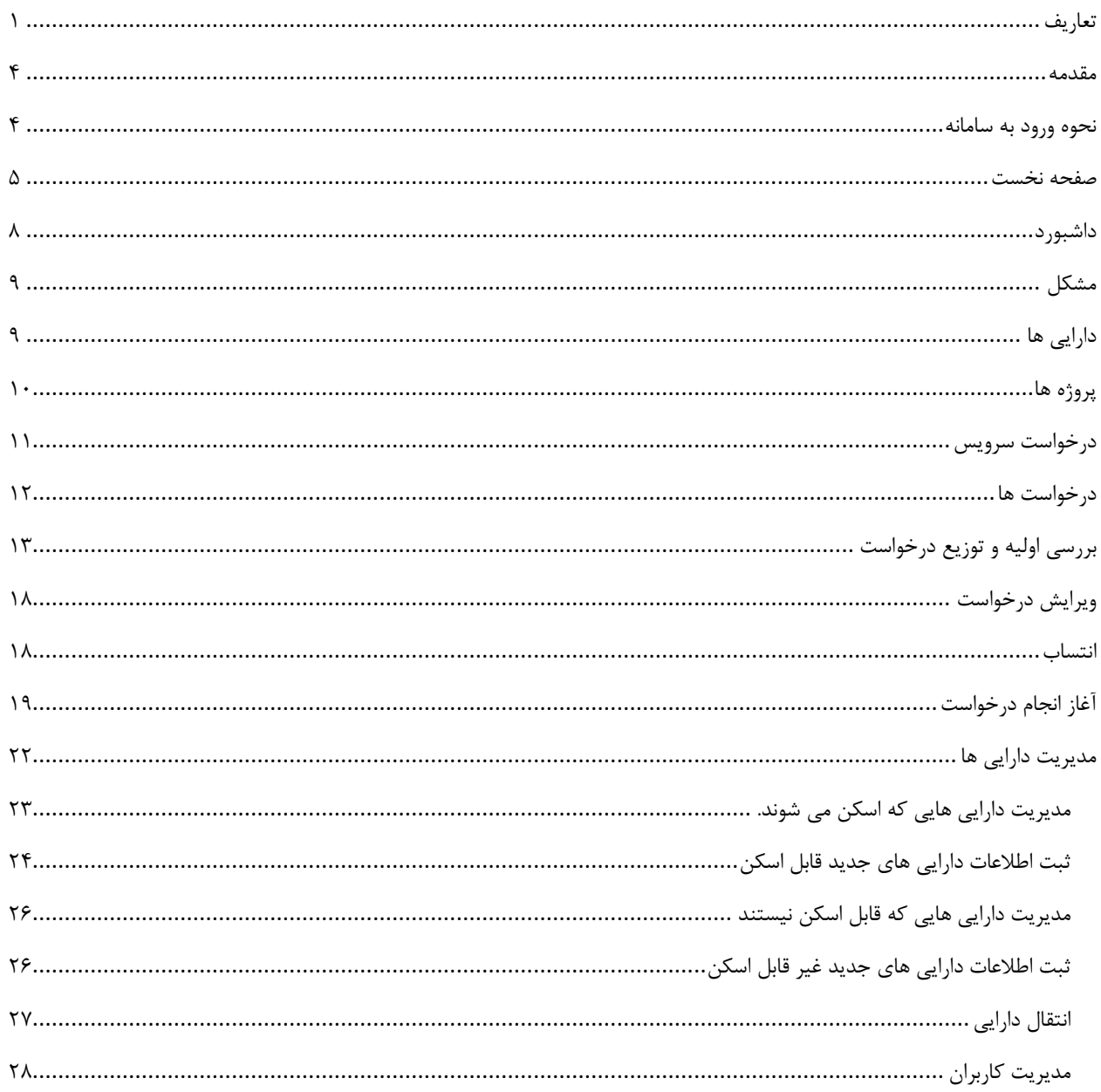

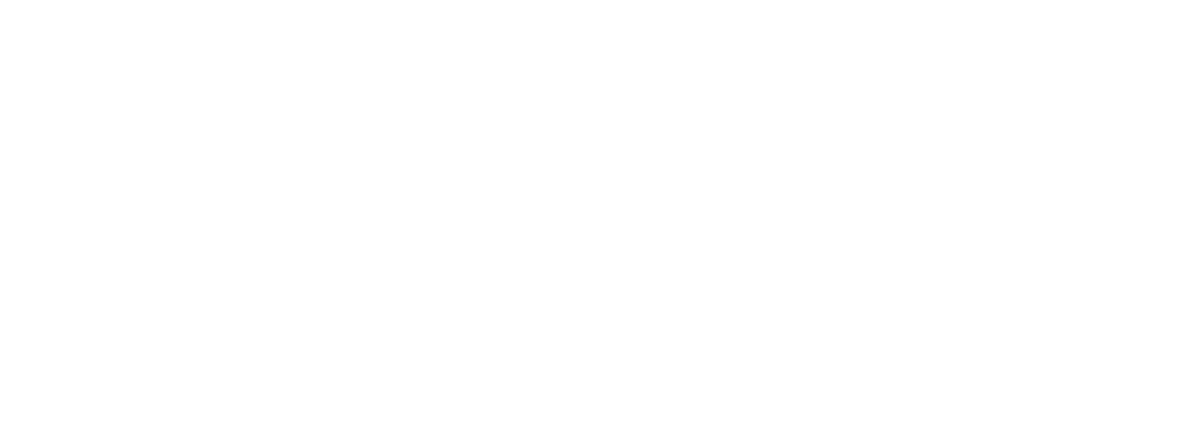

#### <span id="page-4-0"></span>تعاریف

#### **خدمت )Service )**

سرویس یا خدمت، چیز جدیدی است که برای مشتریان تولید ارزش می کند. مانند خدمات نصب سیستم عامل و یا نرم افزارهای کاربردی، راه اندازی و طراحی شـــبکه Lan، خرید و یا تامین تجهیزات رایلنه ای. در سرامانه Desk Service مدیریت آمار و فناوری اطالعات دانشرااه، سررویس ها دسرته بندی شرده و با آیکون های شماتیک مشخص شده اند. درخواست خدمات فقط و فقط باید از بین فهرست خدمات ثبت شده در سامانه انتخاب شوند.

### **حادثه )Incident)**

هر رویدادی که در ارائه خدمات و یا انجام وظایف محوله، وقفه ایجاد نماید، حادثه تلقی می شود. حادثه می تواند بسـیار کم اهمیت با دامنه اثر محدود مانند خرابی یک سـیسـتم واحد بایگانی بوده و یا بسـیار مهم با دامنه تاثیر بالا مانند هک سامانه و یا قطعی شبکه یک بیمارستان باشد.

### **1 تاثیر 2 و فوریت و اولویت حوادث**

تاثیر حادثه بر اساس گستره حادثه رخداده تعیین می شود. تاثیر حادثه توسط کارشناس فناوری اطلاعات تعیین می شود. و شامل موارد زیر است:

− کل سازمان به عنوان ناونه تاام دانشااه مانند قطع شدن شبکه تاام دانشااه − بخشی از سازمان : به عنوان ناونه تاام بیاارستان ها مانند قطع شدن دستااه POS تاام بیاارستان ها − چند واید سازمانی یا چند شعبه : به عنوان ناونه چند دانشکده مانند قطع شدن ارتباط فیبر چند واید که از ی بستر استفاده می کنند. − ی واید سازمانی یا ی شعبه − ی کاربر

<sup>1</sup> Impact <sup>2</sup> Ergency فوریت حادثه مربوط به بازه زمانی است که با توجه به اهمیت موضوع، حادثه واقع شده باید برطرف گردد. فوریت شامل موارد زیر است:

- − نیازمند توجه در هاین لحظه − نیازمند توجه در اولین فرصت
	- − رسیدگی بصورت عادی

فوریت حادثه توسط کارشناس بر مبنای ارزش سرویس برای مشتریان، نوع کاربر تعیین می شود. به عنوان نمونه فوریت رفع اشکال سیستم ایستگاه پرستاری از پرینتر از بایگانی بالاتر است.

پس از تعیین، تاثیر و فوریت، سامانه سرویس دسک، اولویت مربوط به حادثه را محاسبه می نماید که شامل چهار اولویت حاد، بالا، متوسط و پایین است و در جدول زیر ارتباط آن با فوریت و تاثیر قابل مشاهده است.

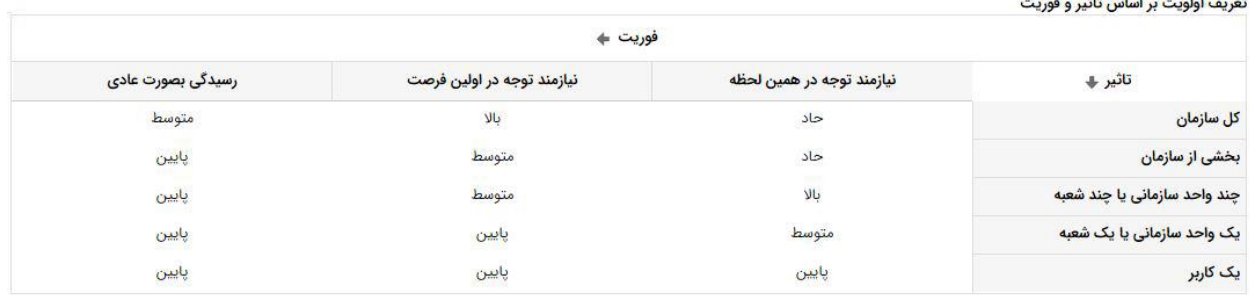

در جدول زیر مهلت زمانی رسیدگی به حوادث بر اساس اولویت آن قابل مشاهده است.

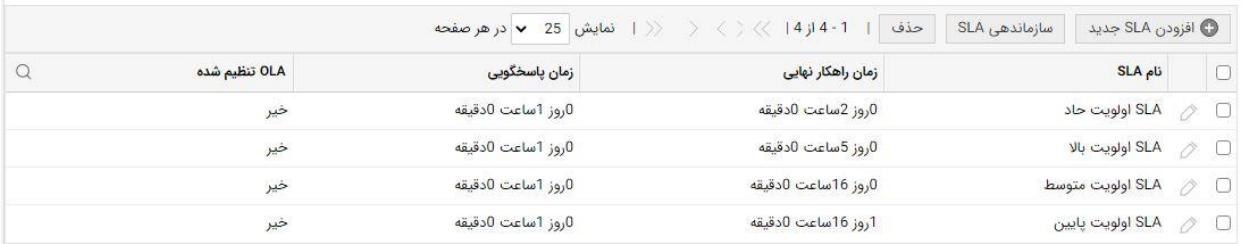

## **[1](#page-5-0) SLA(توافق نامه سطح خدمت(**

یک قرارداد بین خدمت دهنده و خدمت گیرنده اسـت که در سـامانه SD به مدت زمانی که با مشـتری برای ارائه خدمات و یا رفع خرابی ها توافق می کنیم اطلاق می شـود. این توافق شـامل مدت زمانی که پاسـخ اولیه به

<span id="page-5-0"></span><sup>&</sup>lt;sup>1</sup> Service Level Agreement

درخواســت کننده داده می شــود و مدت زمان انجام کار می باشــد که برای خدمات به ازای هر خدمت از پیش تعریف شده است و برای یوادث طبق ماتریس اولویت سنجیده می شود.

**کار )Task**)

## **Work Log**

در این بخش مدت زمان صرف شده برای پاسخ به درخواست و یا برطرف سازی حادثه و همچنین نوع کاری که انجام شده است ثبت می شود.

<span id="page-7-0"></span>مقدمه

سامانه سرویس دسک پلاس که به اختصار SD نامیده می شود و آدرس دسترسی آن sd.sums.ac.ir می باشد و از طریق نام کاربری و پسورد سیستم (Domain) می توان به آن متصل شد.

هدف این سامانه مدیریت خدمات، یوادث، تغییرات، دارایی ها، بررسی و نظارت بر شرکت های پشتیبان، افزایش کیفیت سرویس های فناوری اطالعات، مستند سازی فرآیندها و راهکارها و ... می باشد.

> <span id="page-7-1"></span>نحوه ورود به سامانه جهت ورد به سامانه از طریق آدرس زیر اقدام نمائید.

https://sd.sums.ac.ir

**نام کاربری:** شااره شناسایی یا نام کاربری Domain

**رمز عبور:** رمز تعریف شده توسط شخص / مرکز

نام دامنه: به صورت اتوماتیک جایگذاری خواهد شد.

نام کاربری و پسورد مورد استفاده در سامانه SD ، همان نام کاربری و پسورد لاگین به سیستم است که در دامین ثبت شده است.

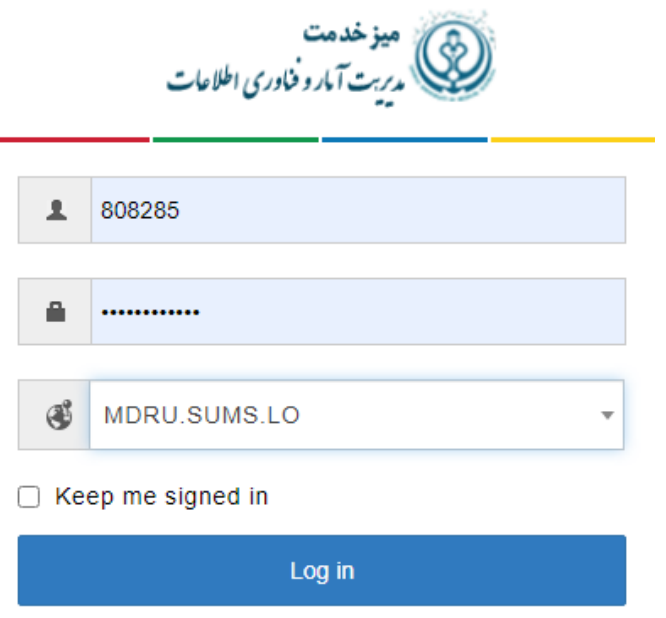

Forgot Password?

<span id="page-8-0"></span>صفحه نخست

نمای من $\overline{\bigoplus}$ 

پس از ورود موفق به سامانه صفحه زیر نمایش داده خواهد شد.

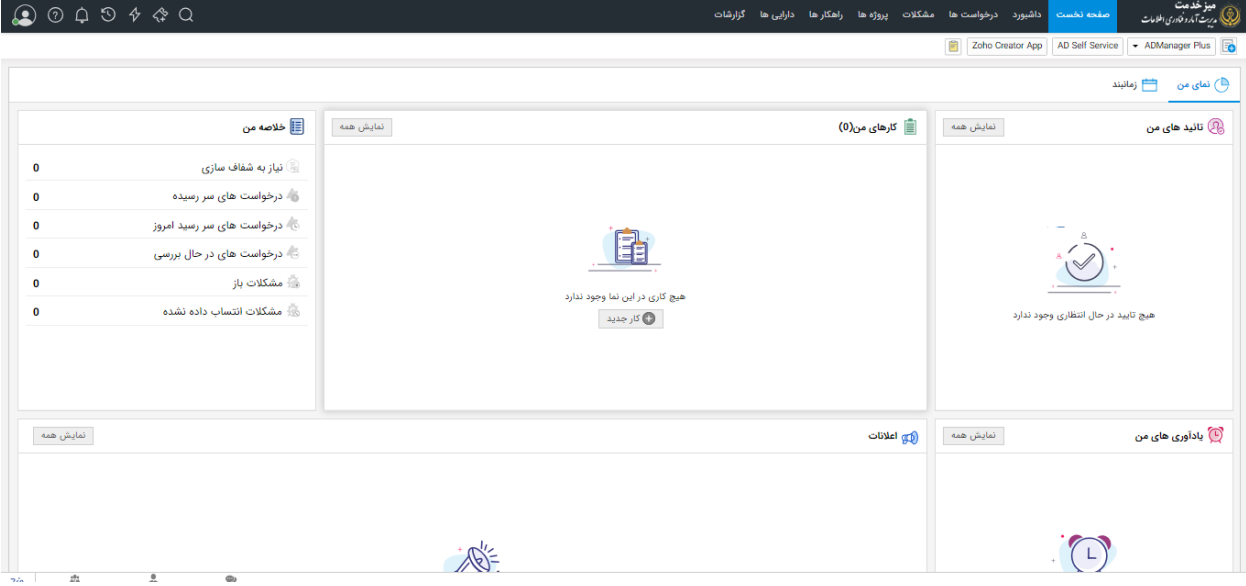

### **در صفحه نخست ما با دو قسمت مواجه می شویم**

این قسمت شامل فعالیت هایی است که من در حوزه درخواست ها و مشکلات انجام داده ام از جمله تائید هایی که انجام شـده اسـت، خلاصـه کارها، یادآوری فعالیت هایی که بایسـتی انجام دهم و اعلاناتی که برای من ارسال شده است که می بایست طبق آن اعلان یک سری کارها انجام گردد یا اینکه اعلان سراسری در خصوص یک اتفاق خاص در حوزه فناوری دانشگاه می باشد که در این جا اطلاع رسانی شده است. در قسمت خلاصه من، لیسرت درخواسرت هایی که از افراد درون واید زمان انجام آن فرارسریده باشرد، درخواسرت هایی که در بازه زمانی امروز قراردارد، درخواست هایی که درحال بررسی توسط واحد من می باشـد، مشـکلاتی که همچنان راه حلی برای آن منظور نشده است و مشکلاتی که به یکی از کارشناسان زیر مجموعه واحد انتساب داده شده است قابل مشاهده و پیگیری است .

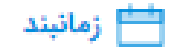

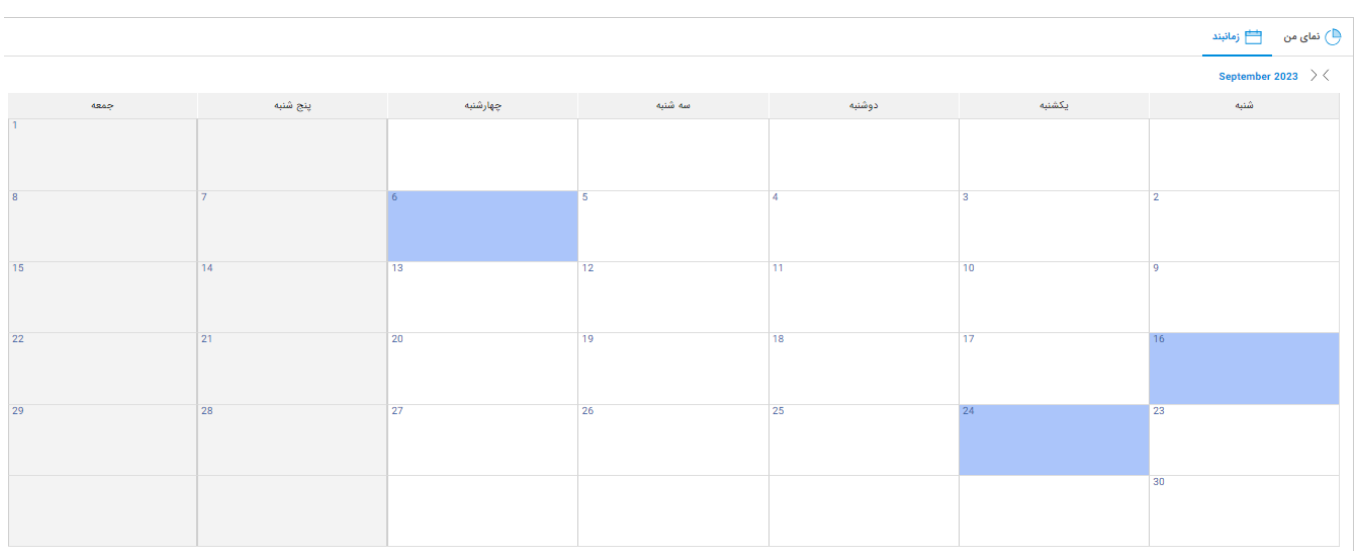

در این قسمت بر اساس تاریخ روز می توان مشخص نمود که فرد ماموریت یا مرخصی می باشد و کار در این روز خاص برای ایشان ارسال نگردد.

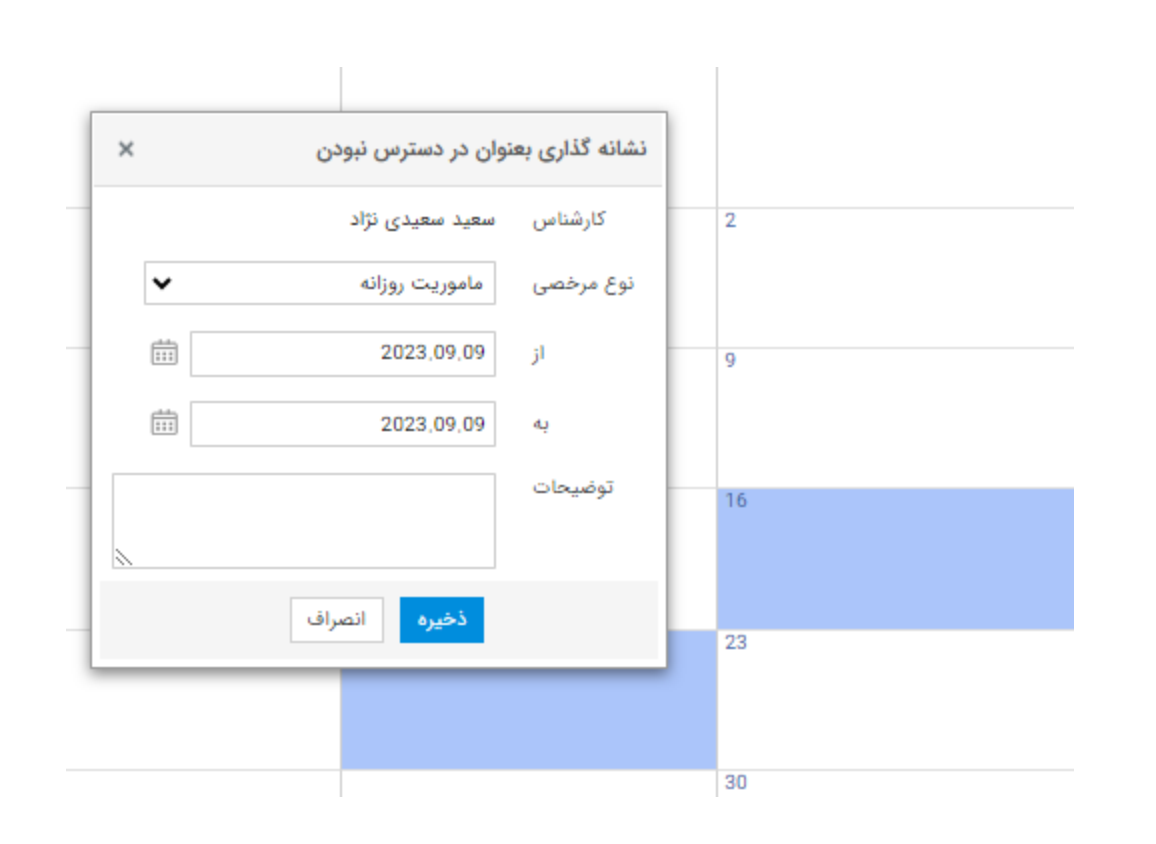

در قسمت افزودن یادآوری می توان یادآوری خاصی را نشان کرد که در زمان و تاریخ خاص به شما اعلام نماید.

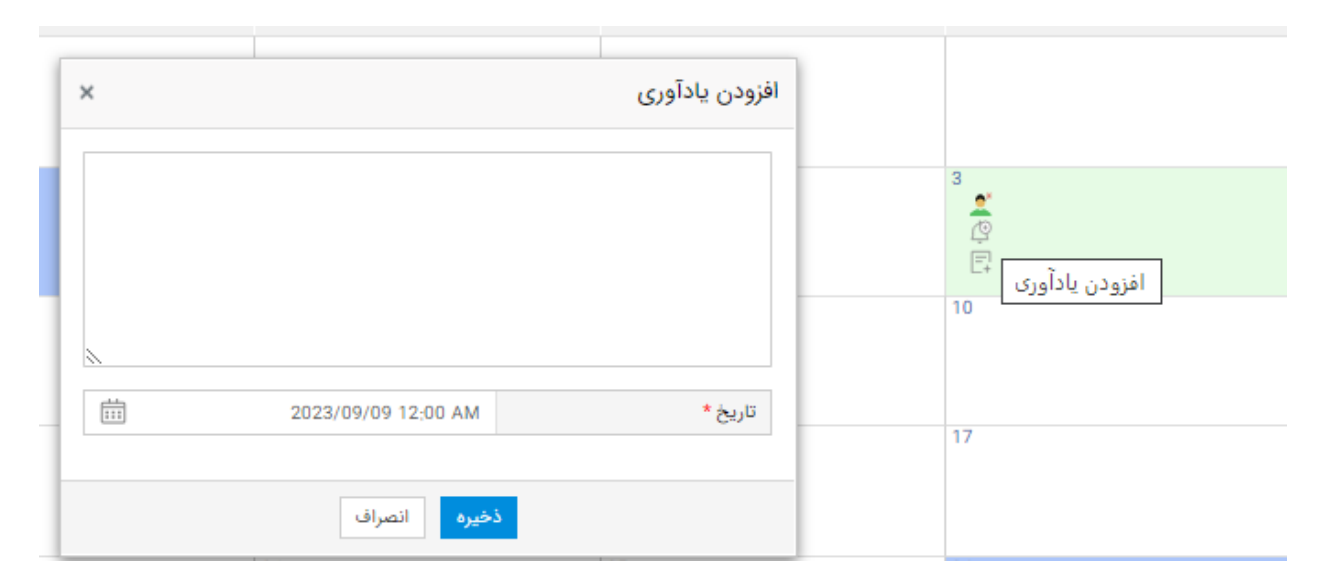

در قسمت افزودن کار می توان کاری را بر اساس اولویت و اهمیت برای فرد خاص یا خودتان تعریف نمائید.

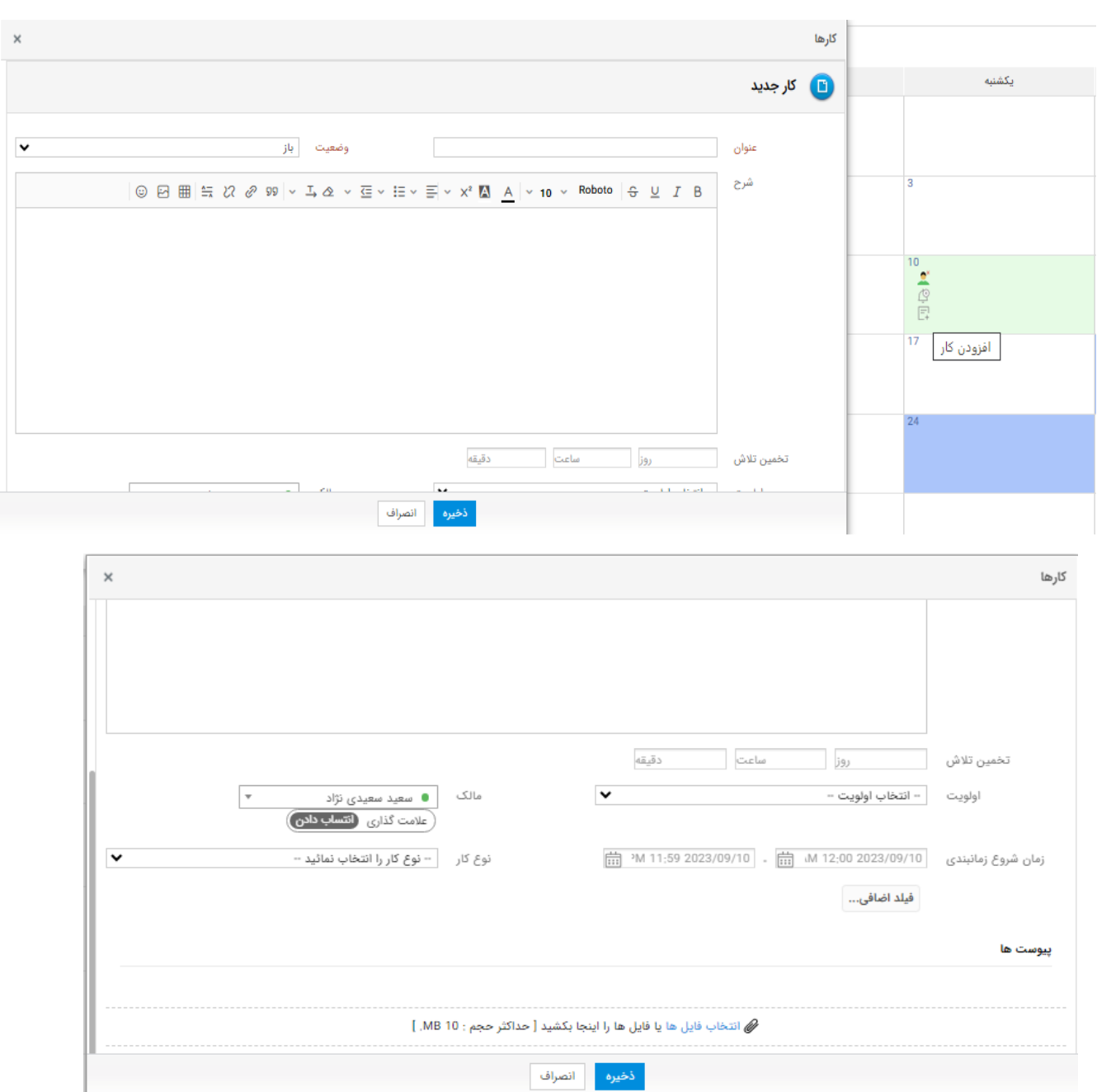

## <span id="page-11-0"></span>داشبورد

پس از انتخاب صفحه زیر نمایش داده خواهد شد .

Helpdesk

<span id="page-12-1"></span><span id="page-12-0"></span>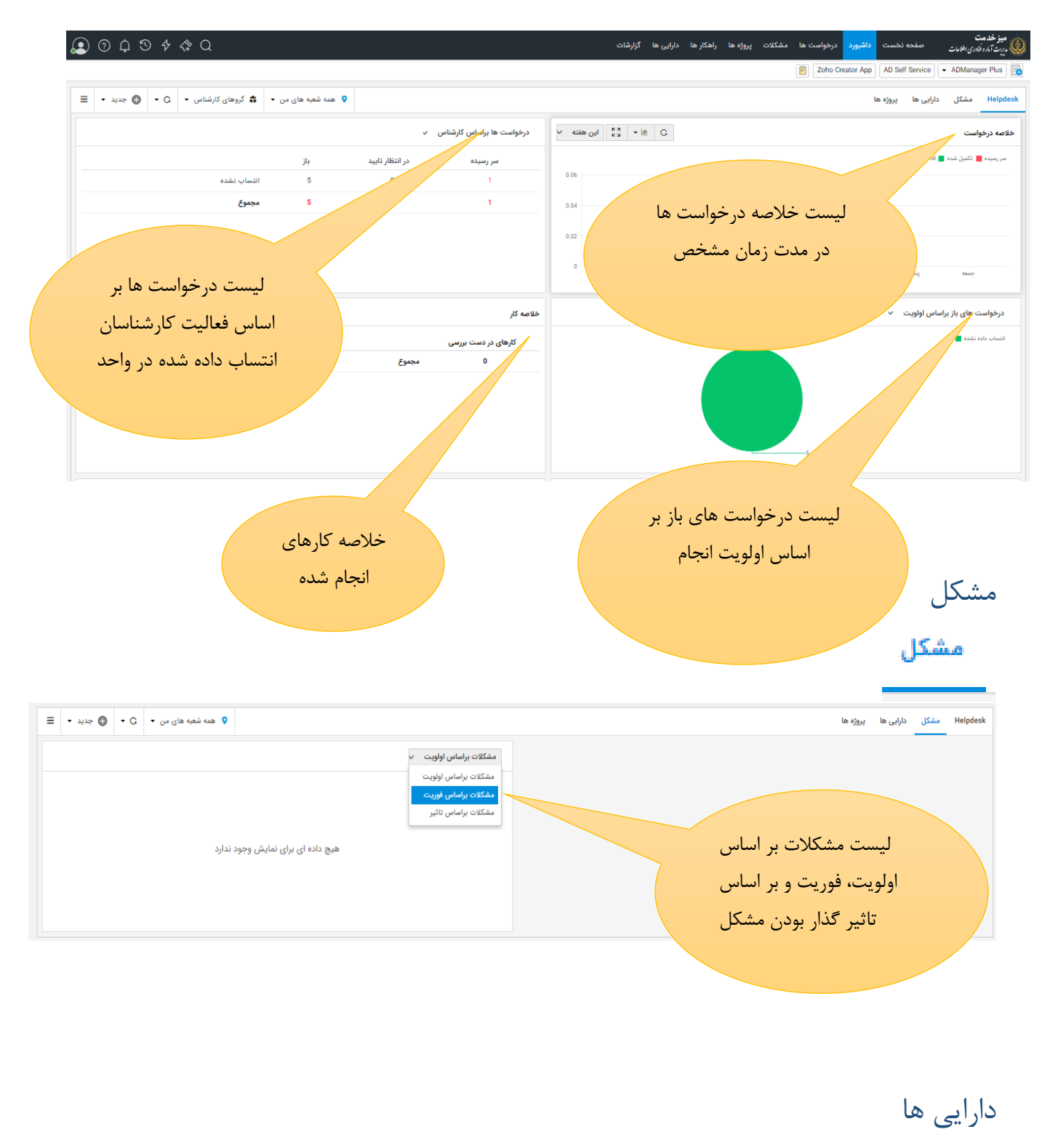

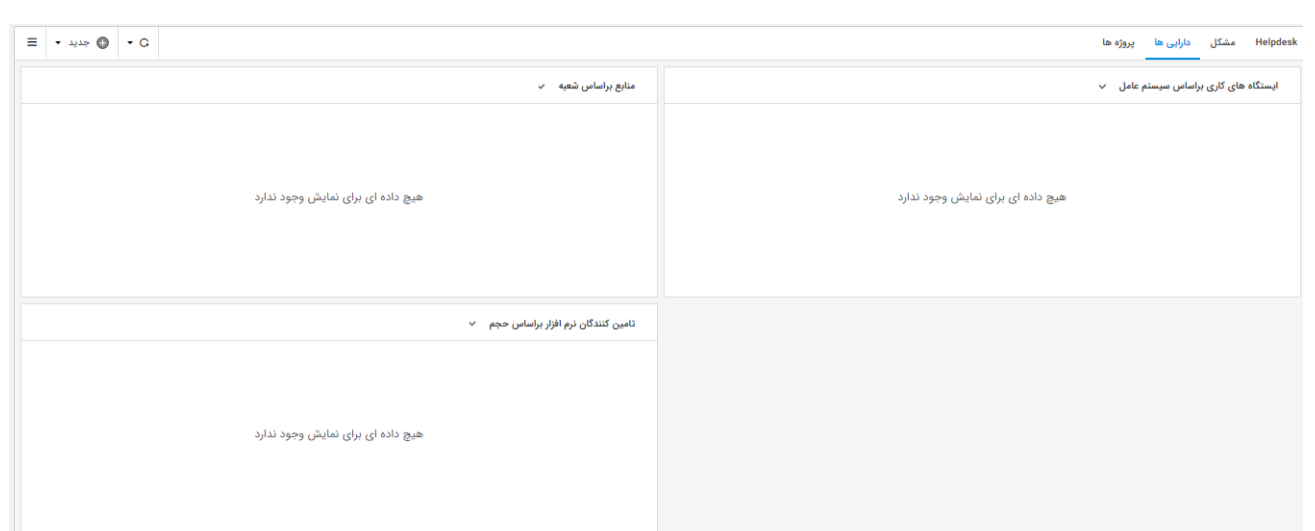

در این قسمت پس از ورود دارایی ها در سامانه مرکزی دانشگاه و اختصاص آن با دامنه مربوطه کلیه مشخصات دارایی های مرکز خود را مشاهده می کنید و براساس قسمت های مختلف به تفکیک مشخصات قابل مشاهده خواهد بود.

<span id="page-13-0"></span>پروژه ها

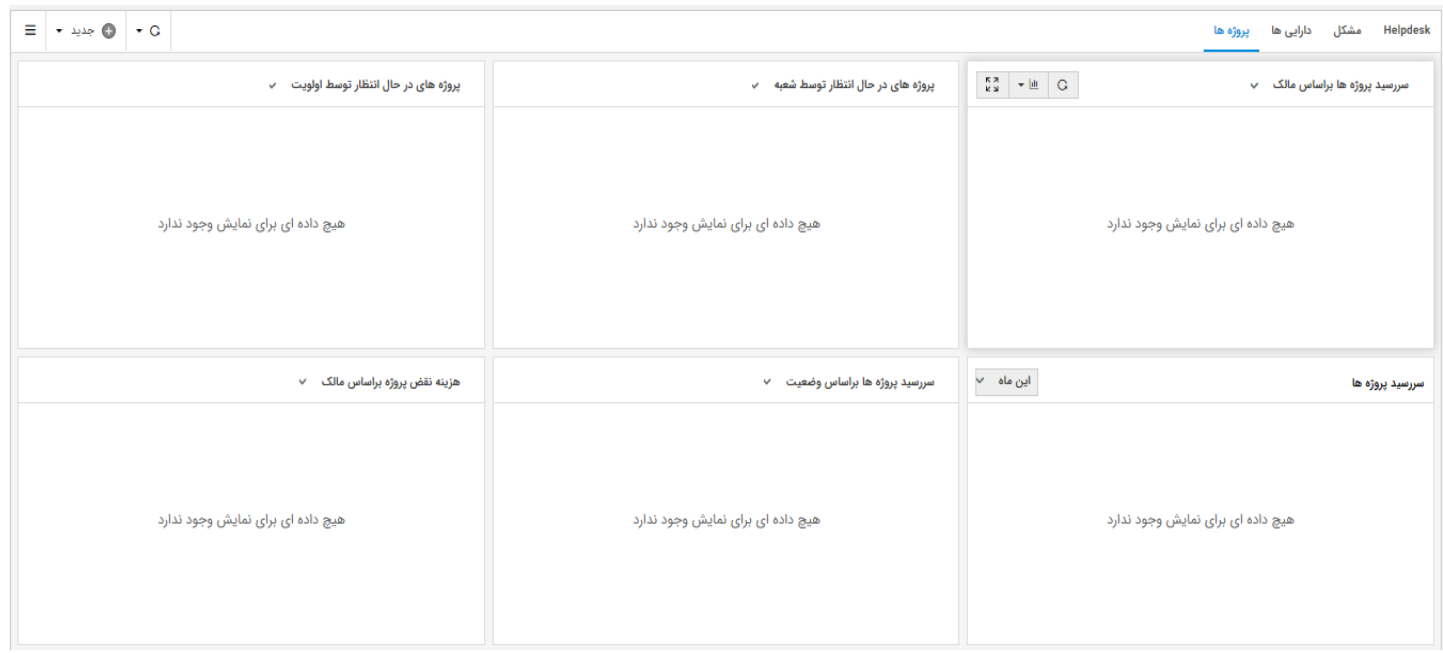

در این قسمت لیست پروژه ها بر اساس آیتم های (مالک پروژه، اولویت، وضعیت انجام و …) قابل مشاهده می باشد و حتی می توان لیست پروژه ها را بر اساس نمودار آماری مورد تحلیل و بررسی قرارداد .

### <span id="page-14-0"></span>درخواست سرویس

درخواست سرویس مانند نمونه های وارد شده ، همان طور که در بخش تعاریف تشـریح شـد دارای آیکون های نمادین است از بخش سمت چپ بالای سامانه مطابق تصویر زیر انجام می شود.

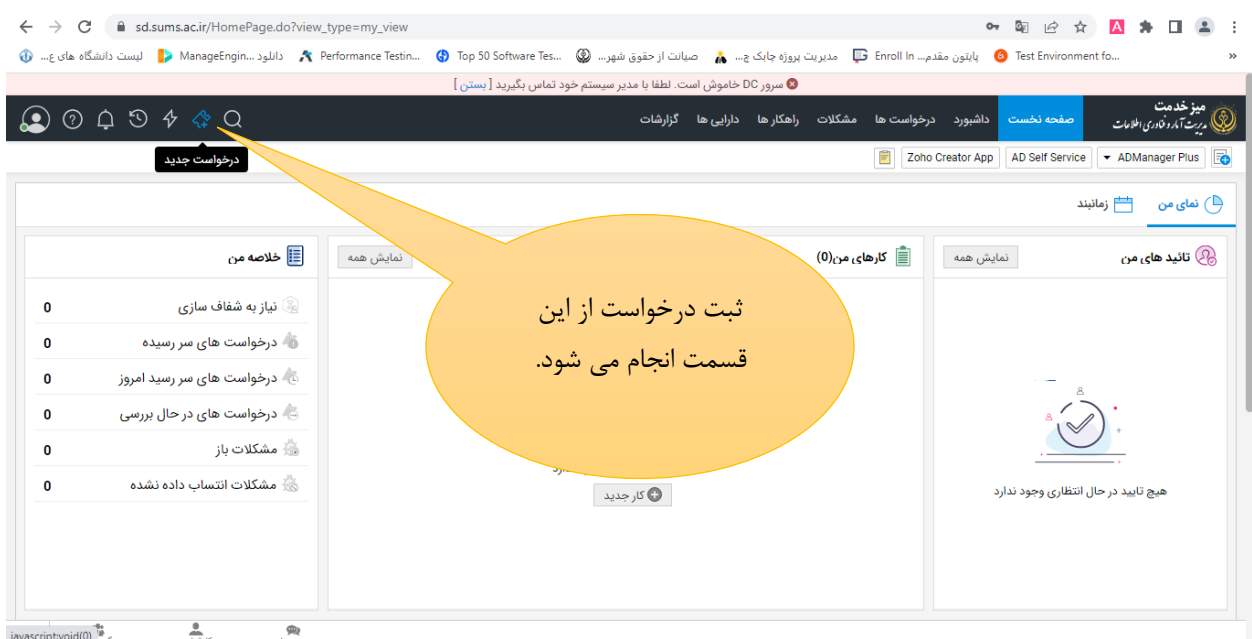

پس از کلیک بر روی آیکون نشـان داده شـده در تصـویر قبل، صـفحه ای مانند تصـویر زیر باز می شـود که

درخواست ها هر کدام نماد خاص و حوادث به صورت آیکن  $\left|\bigotimes_{\zeta>0}e\bigg\rangle$  نشان داده می شود.

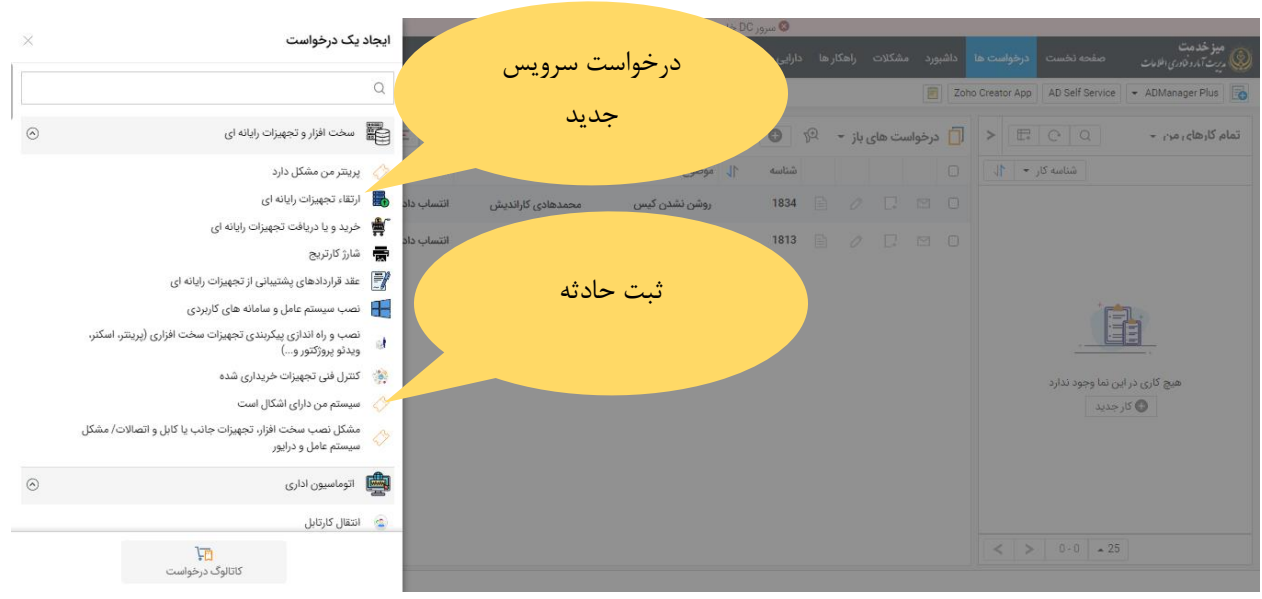

فیلدهای مربوط به درخواست سرویس قبلا تکمیل شده اولویت و فوریت ندارد و برای آن ها SLA ثبت شده است. اما برای حوادث کارشناس، باید فیلدهای فوریت و اولویت را تکمیل کند.

## <span id="page-15-0"></span>درخواست ها

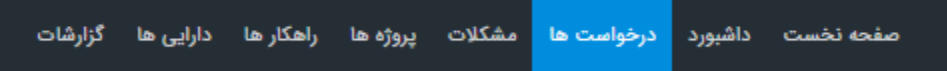

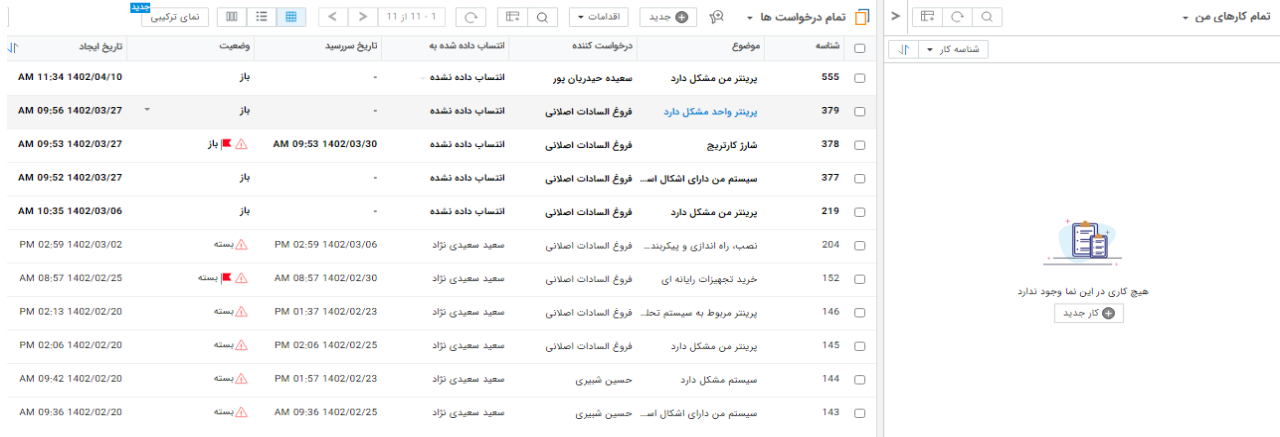

در این قسمت کلیه درخواست هایی که از طریق افراد زیر مجموعه واحد ثبت می گردد قابل مشاهده و پیایری می باشد. برای هر درخواست، نام درخواست کننده، زمان ثبت درخواست و نوع یادثه یا درخواست و <span id="page-16-0"></span>همچنین وضعیت آن قابل مشاهده می باشد که می توان با ورود به موضوع درخواست، آن را بررسی و تحلیل ناائید و ناایتا به ارائه راه یل و رفع مشکل پرداخته شود**.** 

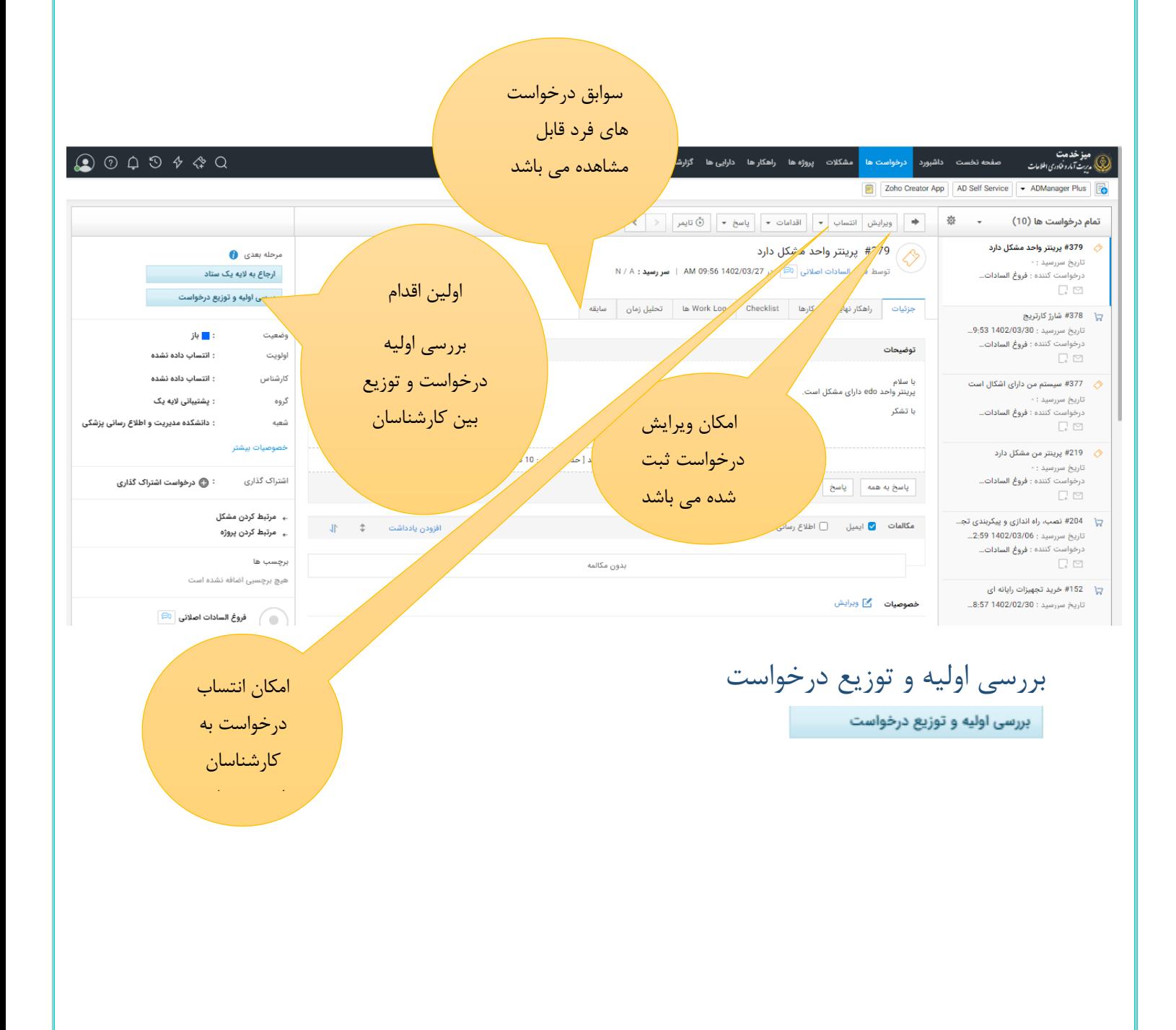

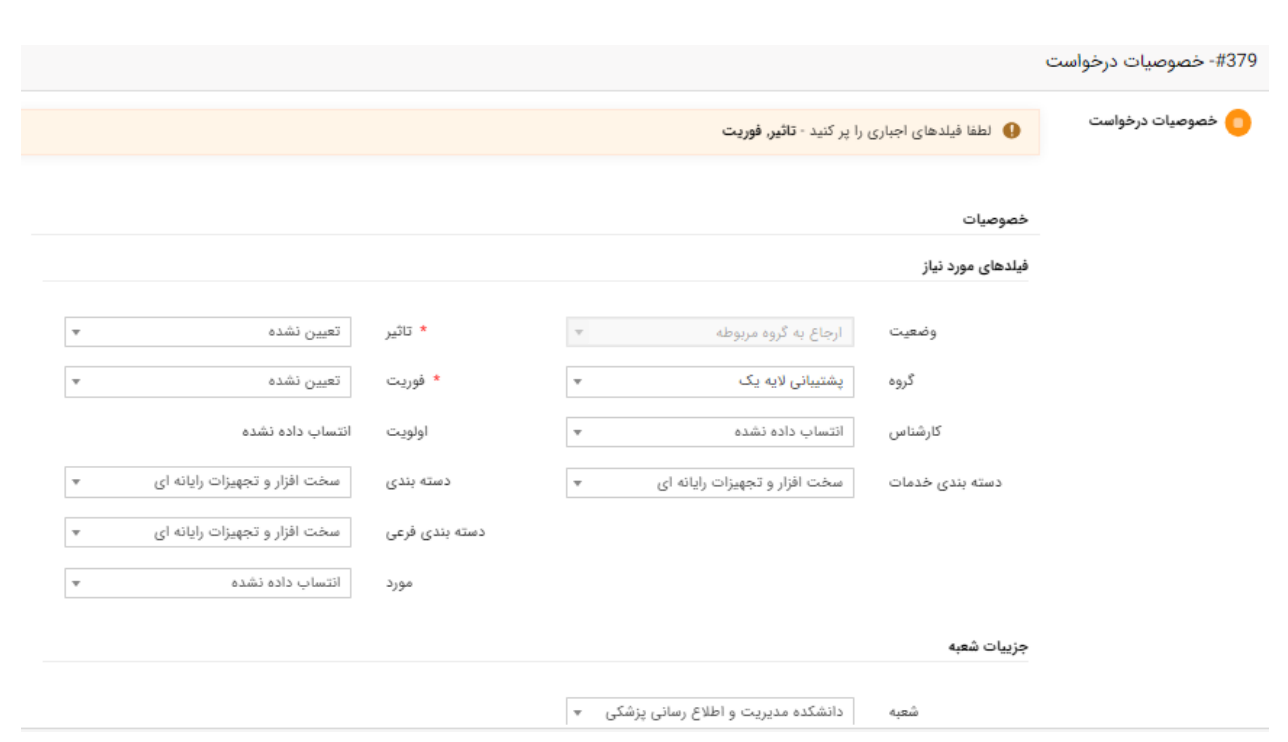

درخواست ً های مشاهده شده در صفحه درخواست ها مواردی است که افراد زیر مجموعه ثبت نموده اند. درخواست ها همانطور که در بخش تعاریف به صورت کامل تشریح شده است به دو دسته تقسیم می شوند: درخواست های سرویس و حوادث. در این قسمت درخواست های سرویس و همچنین حوادث ثبت شده قابل مشاهده می باشد. در صورتی که درخواست از نوع سرویس باشد یعنی درخواست جدیدی که ارزم افزوده برای خدمت گیرنده ایجاد می کند ارجاعات آن باید انجام گیرد بدین صورت که اگر انجام دهنده درخواست کارشناس فناوری اطلاعات آن واحد باشد باید آغاز درخواست را کلیک و خود را انتخاب نماید در صورتی که به شرکت پشتیبان تجهیزات ارجاع می شود شرکت را انتخاب نمایید و در صورتی که مربوط به کارشناسان مدیریت امار و فناوری اطلاعات دانشگاه یا کارشناسان ستادی (سایر معاونت ها) است بایستی ارجاع به ستاد انتخاب شود. به عنوان نمونه برای مشکلی که مربوط به سامانه تعهدی است باید ارجاع به ستاد انتخاب گردد.

در صورتی که الگوی پیش فرض استفاده شده و درخواست از نوع حادثه باشد؛ پس از ورود می بایست قسمت های مختلف فرم را تکمیل نموده و ثبت نمائید. فیلدهای اجباری حتما بایستی تکمیل گردد تا اجازه ورود به مرحله بعد صادر گردد اما پیشنهاد می گردد کلیه فیلدها تکمیل شود تا بعدا بتوان با استناد به آنها گزارشات بهتری استخراج نمود.

فیلدهایی که لازم است تکمیل شود شامل موارد زیر است:

<mark>تاثیر</mark> : در این فیلد یکی از موارد زیر مجموعه بر اساس مواردی که در بخش تعاریف این سند آورده شده است بر اساس واقعیت انتخاب گردد.

**فوریت**: در این فیلد یکی از موارد زیر مجموعه بر اساس مواردی که در بخش تعاریف این سند آورده شده است بر اساس واقعیت انتخاب گردد.

گ**روه**: گروه شامل شرکت پشتیبان تجهیزات کامپیوتری واحد و یا پشتیبانی لایه یک می باشد. **کارشناس** : بر اساس موردی که در گروه انتخاب می شود فارست کارشناسان نشان داده شده و امکان انتخاب آن فراهم می شود.

**دسته بندی خدمات**: خدمات دانشگاه شامل سخت افزار و تجهیزات رایانه ای، اتوماسیون اداری، مدیریت کاربران و دسترسی آنها، اینترنت و ایمیل، مخابرات، سیستم اطلاعات بیمارستانی (HIS)، شبکه، سرویس های زیر ساختی، سامانه های اطلاعاتی، مرکز داده، نرم افزار، آمار، آموزش و مشاوره، امنیت اطلاعات، تایمکس و وب سایت می باشد.

<mark>دارایی ها:</mark> در قسمت دارایی ها، امکان انتخاب دارایی مرتبط به هر فرد که درخواست برای آن ثبت شده است وجود دارد.

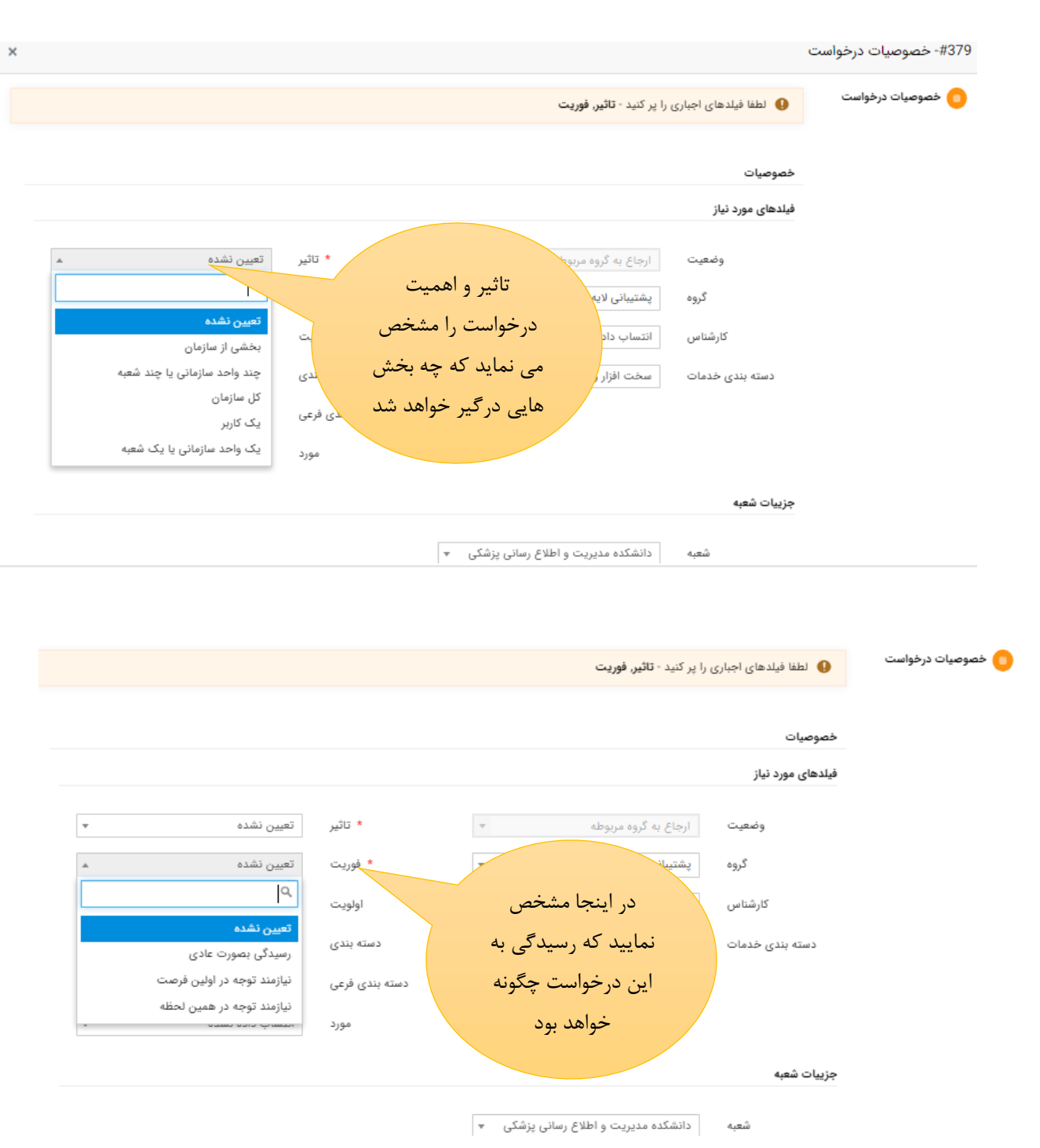

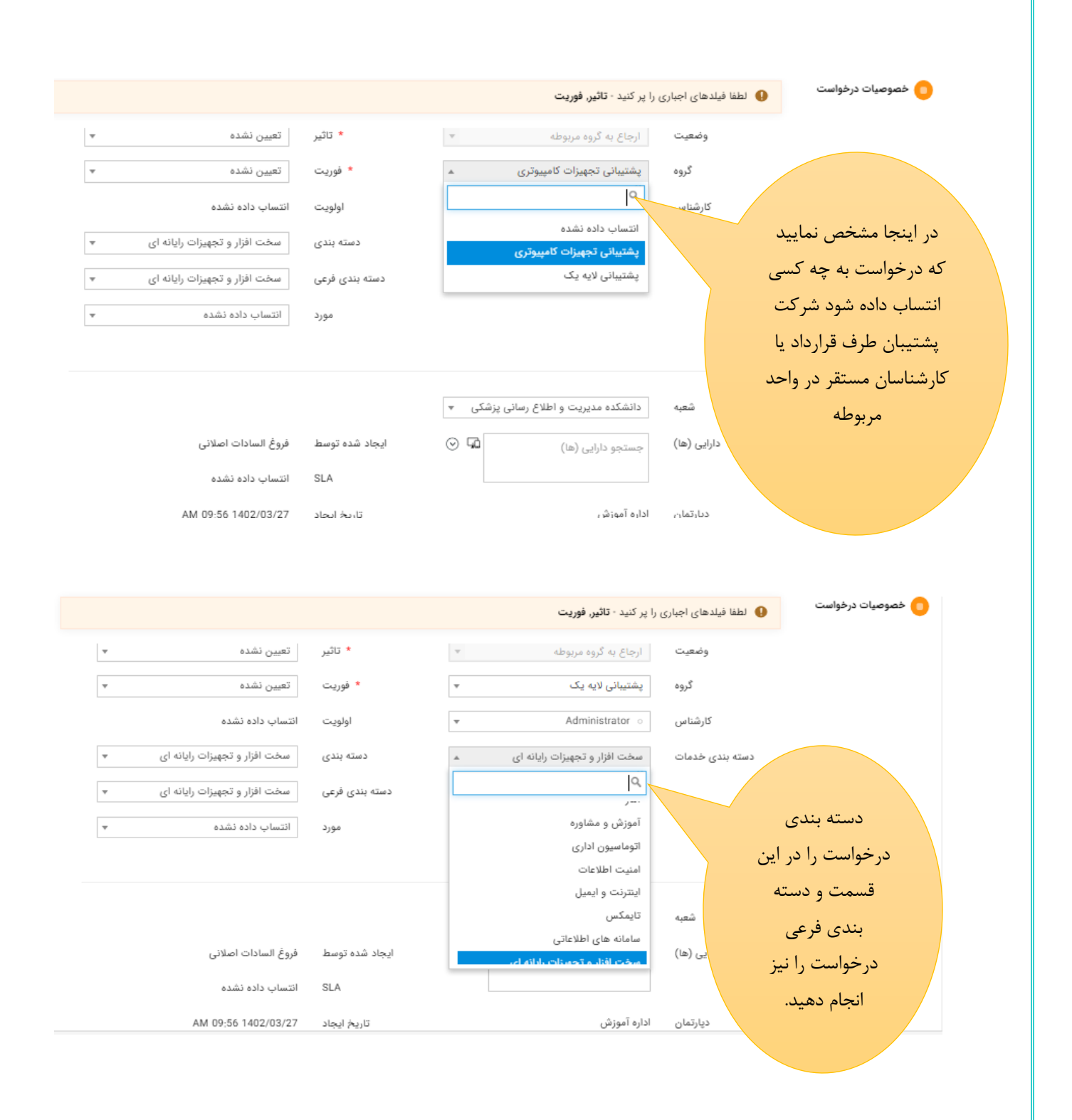

<span id="page-21-1"></span><span id="page-21-0"></span>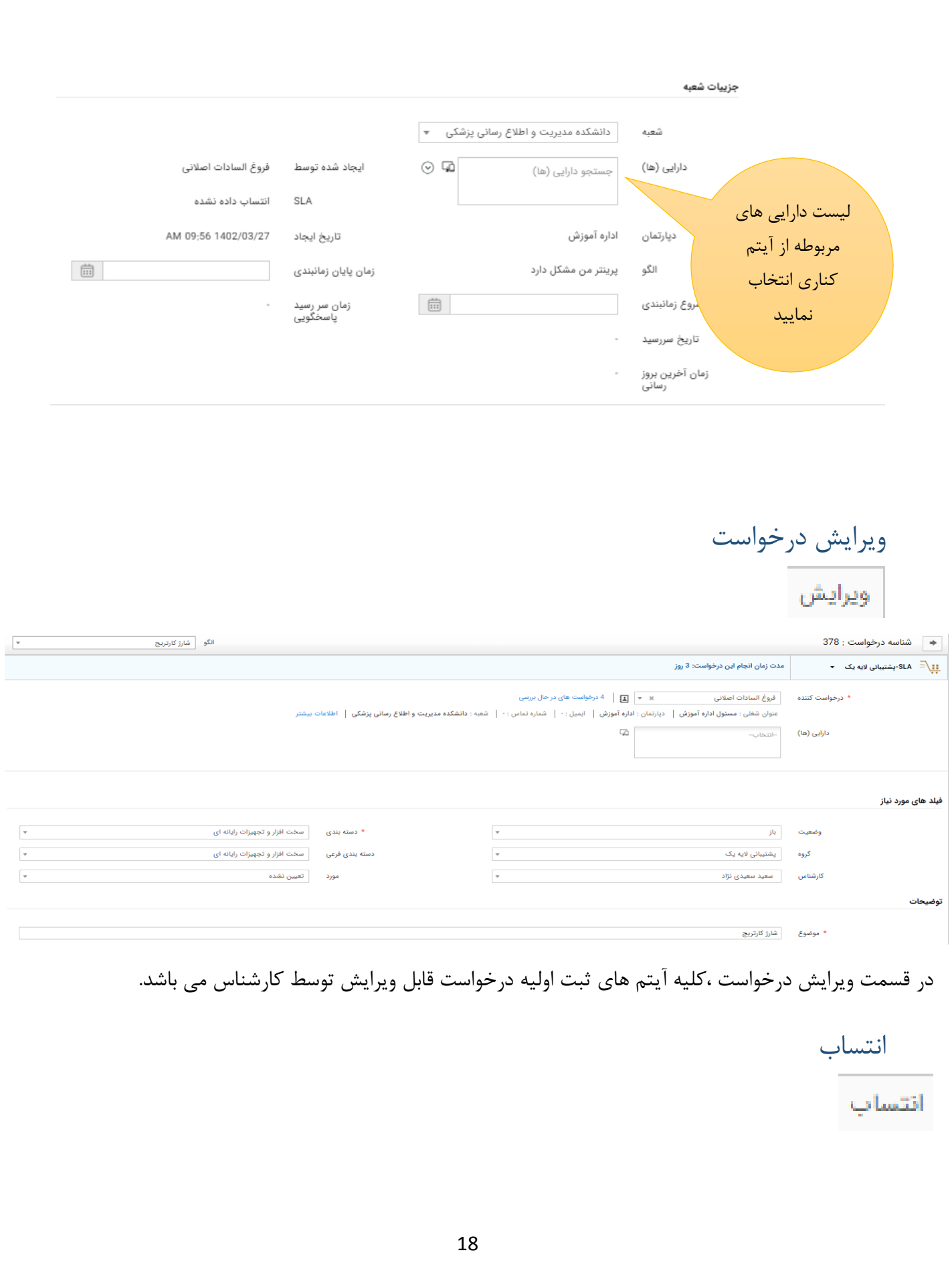

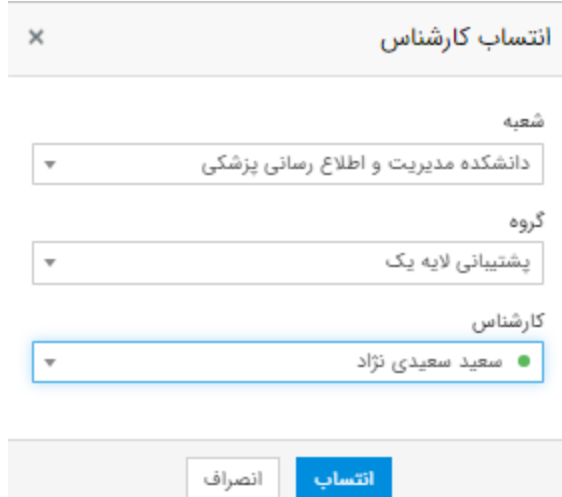

در قسمت انتساب می توان گروه پاسخ دهنده مشکل را مشخص نمود که گروه پشیبان لایه یک یا گروه پشـتیبان تجهیزات رایانه ای می باشـد.گروه پشـتیبان لایه یک کارشـناسـان مسـتقر در همان حوزه می باشـند و گروه پشتیبان تجهیزات کامپیوتری نیروهای شرکت پشتیبانی دهنده مستقر در واحد هستند که بنا به صلاحدید می توان یکی از اعضا هر دو گروه را جهت انتساب انتخاب نمود که در لیست کارشناس در آیتم مربوطه قابل انتخاب می باشند .

<span id="page-22-0"></span>آغاز انجام درخواست

مرحله بعدى و آغاز انجام درخواست

پس از کلیک کردن بر روی این آیتم وارد صفحه زیر می شوید.

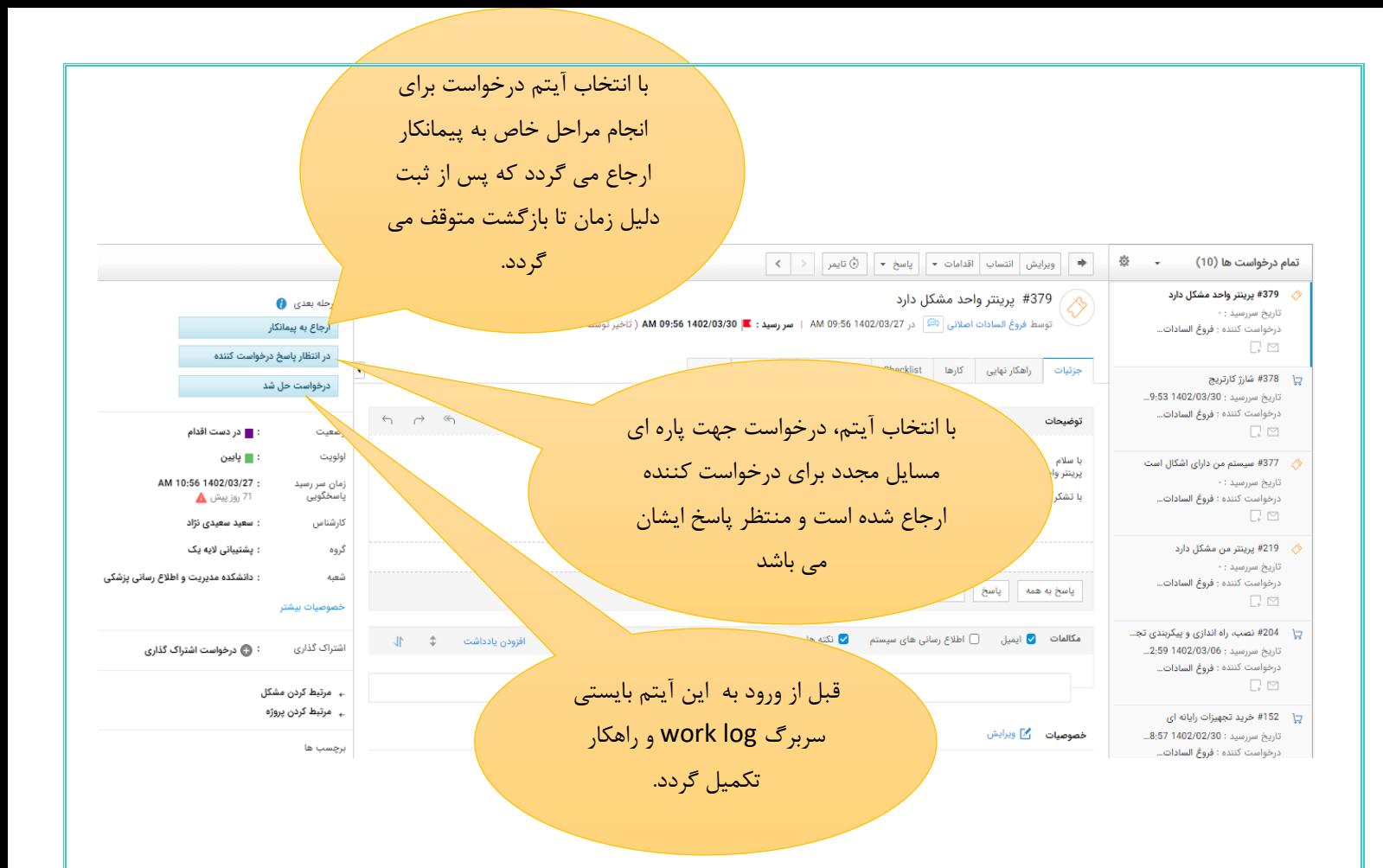

#### :Work log

گزارش کار انجام شده توسط کارشناس مربوطه جهت رفع مشکل یا درخواست ثبت شده .

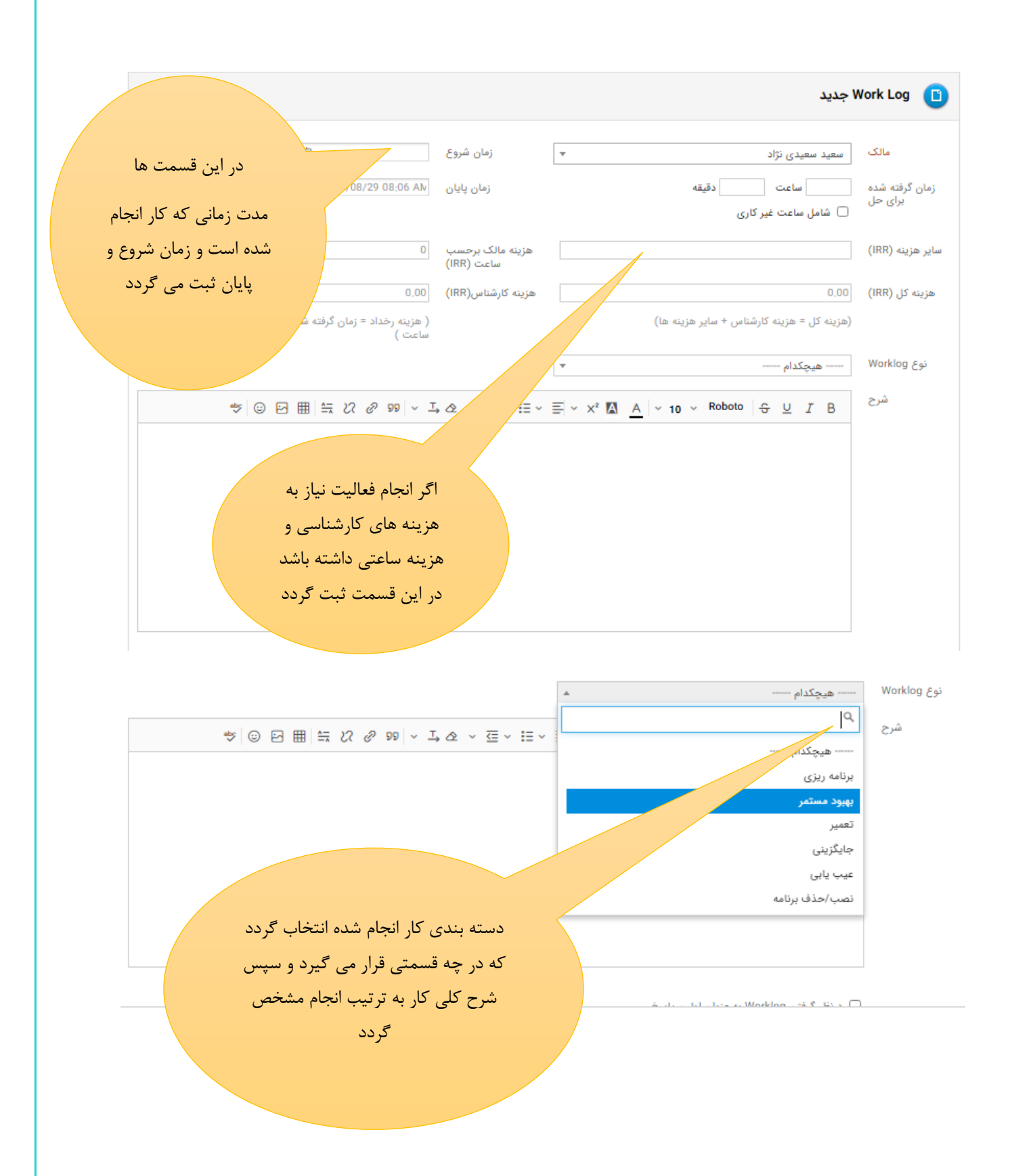

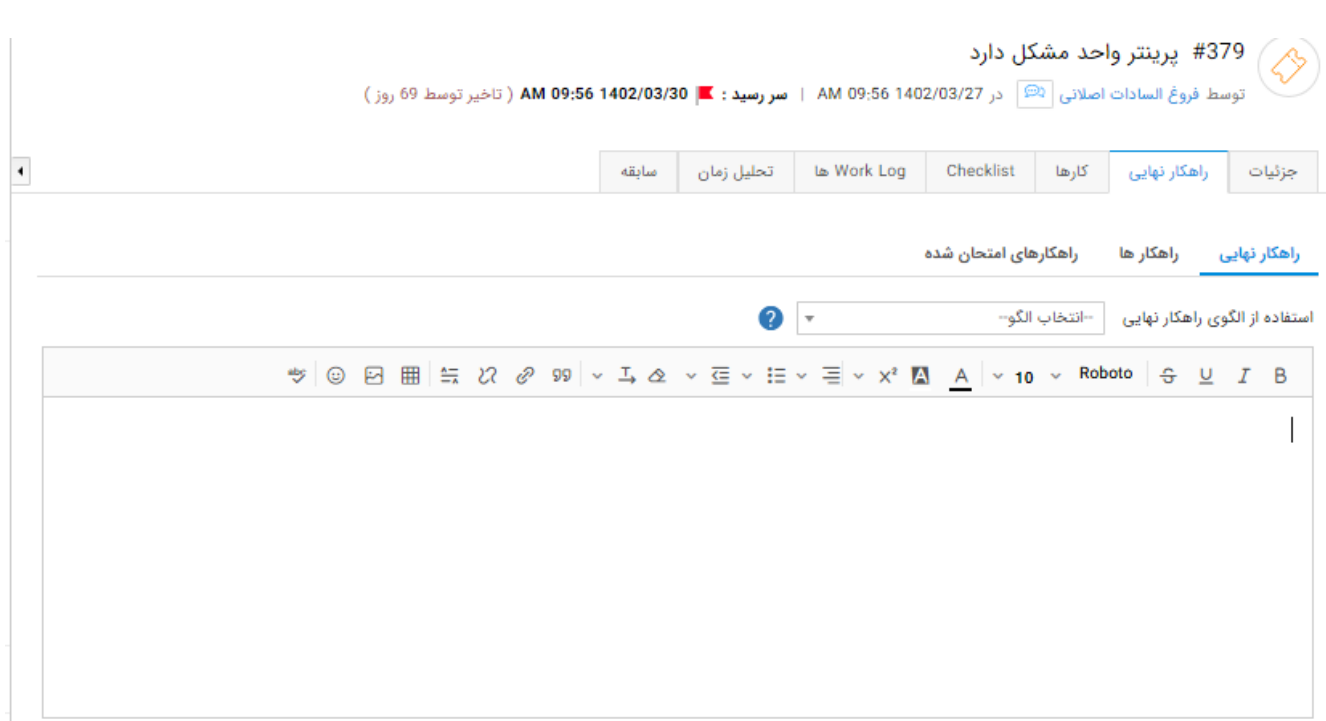

راهکار نهایی جهت ثبت مراحل برای یک مشکل یا درخواست می باشد که ممکن است چنین مشکلی در جای دیگر اتفاق بیفتد و مابقی کارشناسان بتوانند از این راهکار استفاده نمایند. تفاوت عمده با work log در این می باشد که در work log هدف ارائه گزارش مراحل کار انجام شده می باشد اما در قسمت راهکار هدف ارائه راه حلی برای رفع مشکلات یکسان می باشد که در همین راستا الگوهای متفاوتی برای ثبت راهکار نهایی تهیه شـده اسـت و می توان از این الگوها نیز اسـتفاده نمود و یا حتی می توان از پایگاه دانش ثبت شـده جهت الگوها که در سربرگ های راهکار ها و راهکارهای امتحان شده ثبت شده است نیز استفاده نمود.

پس از تکمیل این قسمت ها وضعیت درخواست به وضعیت حل شده تغییر می نماید. توجه داشــته باشــید که ثبت درخواســت ســرویس و فیلدهای درخواســت ســرویس با فیلدهای ثبت حادثه و درخواست رفع یادثه متفاوت است.

> <span id="page-25-0"></span>مدیریت دارایی ها دارایی های هر واید در صفحه زیر در Tab دارایی ها قابل مشاهده است.

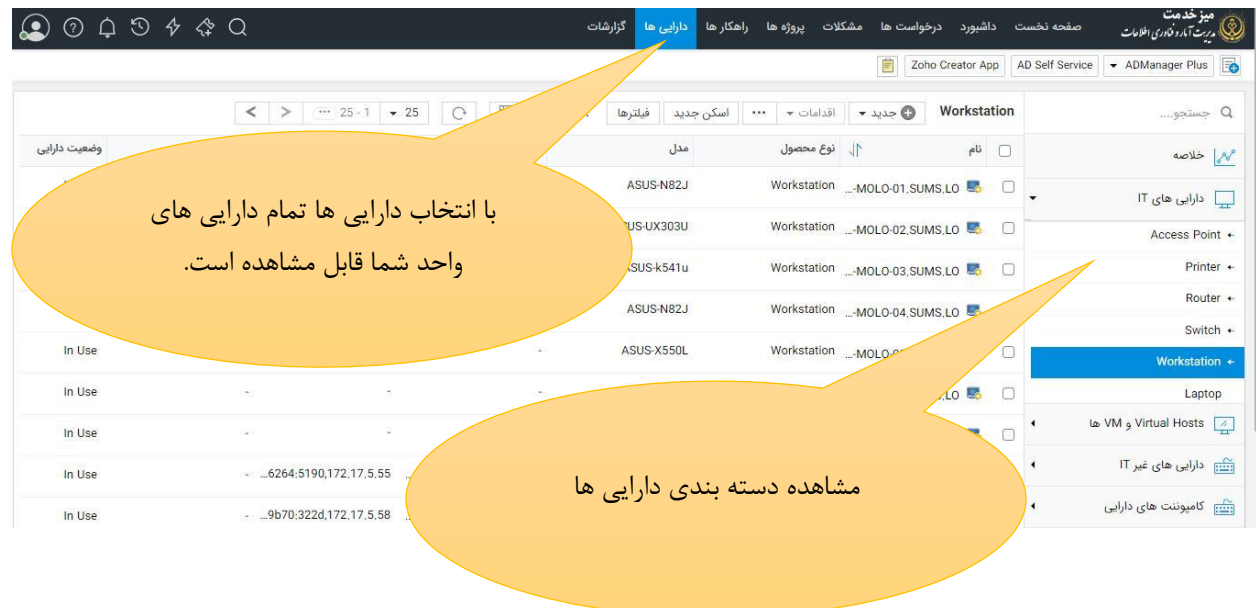

دسته بندی دارایی ها در قسمت چپ پنجره باز شده مشاهده می شود که شامل دارایی های IT و دارایی ها غیر IT است.

### **وضعیت دارایی**

هر دارایی می تواند 5 وضعیت زیر را داشته باشد: Sore In: دارایی به هیچ کاربری انتساب داده نشده است و یا در انبار قراردارد. In Use: دارایی به کاربر خاصی (مالک دارایی) انتساب داده شده است. Repair In: دارایی برای تعایر ارسال شده است. Expire: دارایی قایل استفاده نیست و یا انتقال داده شده است. Disposed: دارایی امحاء شده است.

> <span id="page-26-0"></span>**مدیریت دارایی هایی که اسکن می شوند.**  دارایی های قابل اسکن شامل موارد زیر است:

PC، لپ تاپ، سرور و ماشین مجازی، تجایزات شبکه که پروتکل SNMP را Support می کنند.

### <span id="page-27-0"></span>**ثبت اطالعات دارایی های جدید قابل اسکن**

دارایی هایی که قابل اسکن هستند پس از اینکه به Domain واحد متصل شدند؛ به صورت اتوماتیک توسط Agent شناسایی و در فارست دارایی های واید قابل مشاهده هستند. پس از مشاهده دارایی در لیست دارایی ها باید به کاربر مربوطه که مالک دارایی است انتساب داده شود.

برای انتساب از قسمت بالای صفحه بر روی دارایی ها کلیک نمایید تا لیست دارایی های واحد خود را مشاهده نمایید. سپس دارایی مورد نظر که هنوز انتساب داده نشده را انتخاب نمایید و در صفحه باز شده انتساب را انتخاب کنید.

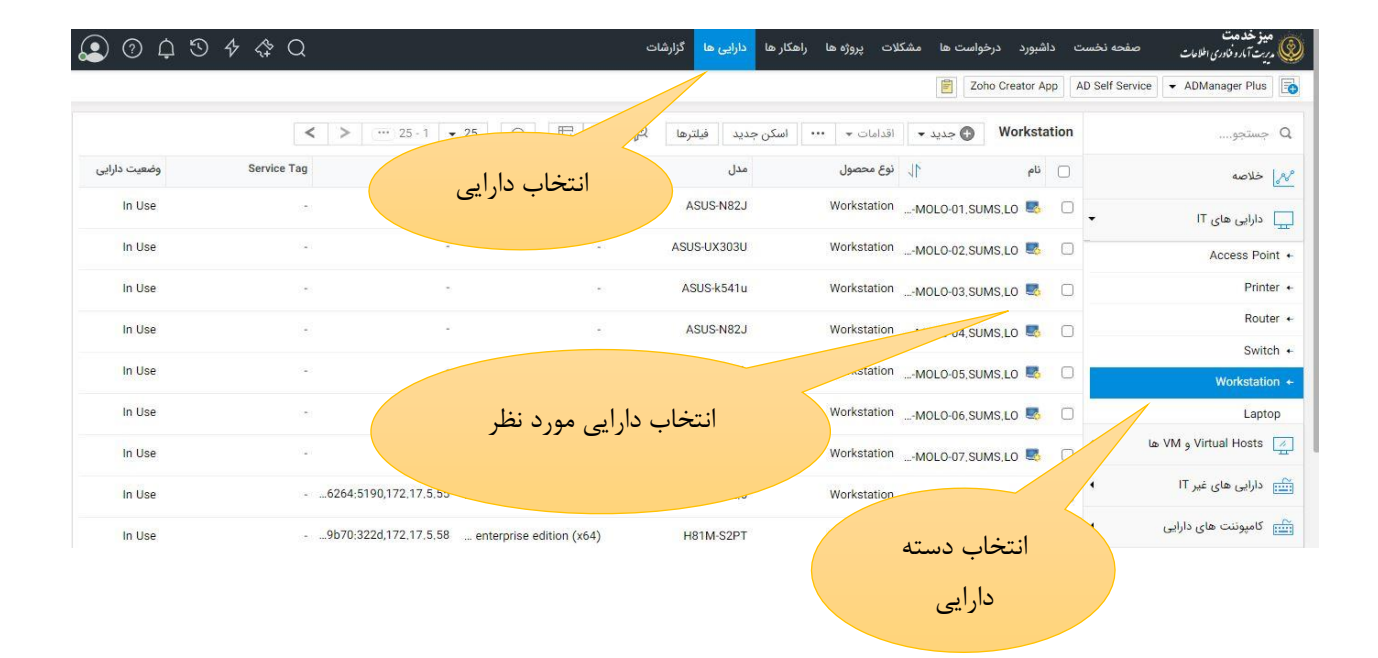

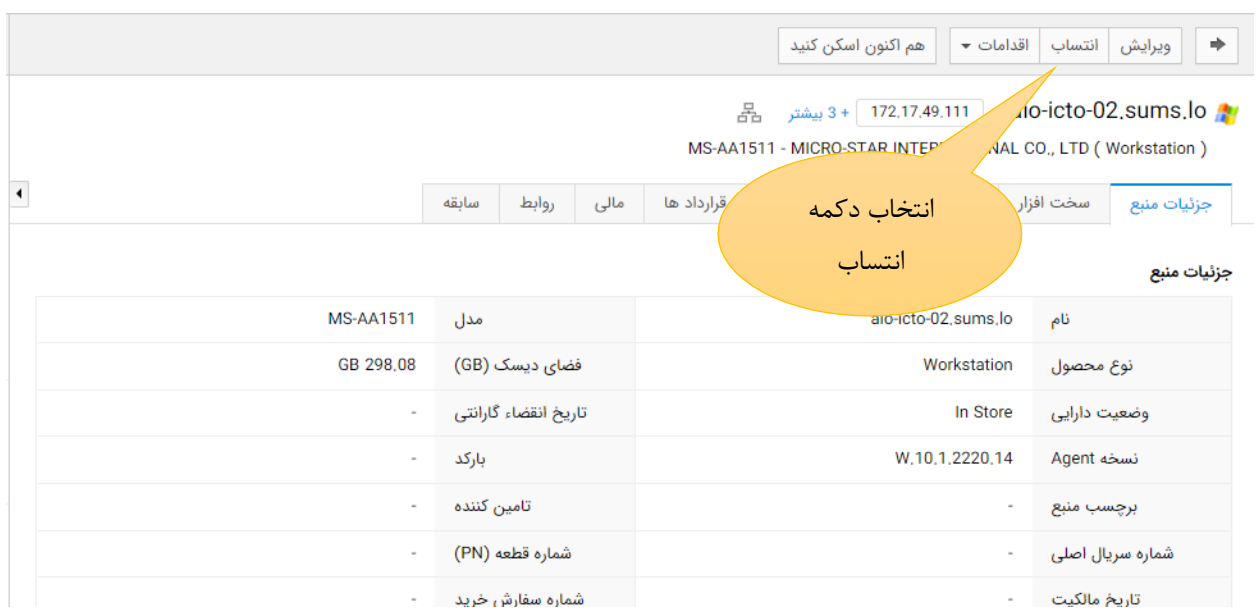

در صفحه باز شده انتساب، کاربر و دپارتمان و شعبه را انتخاب کنید.

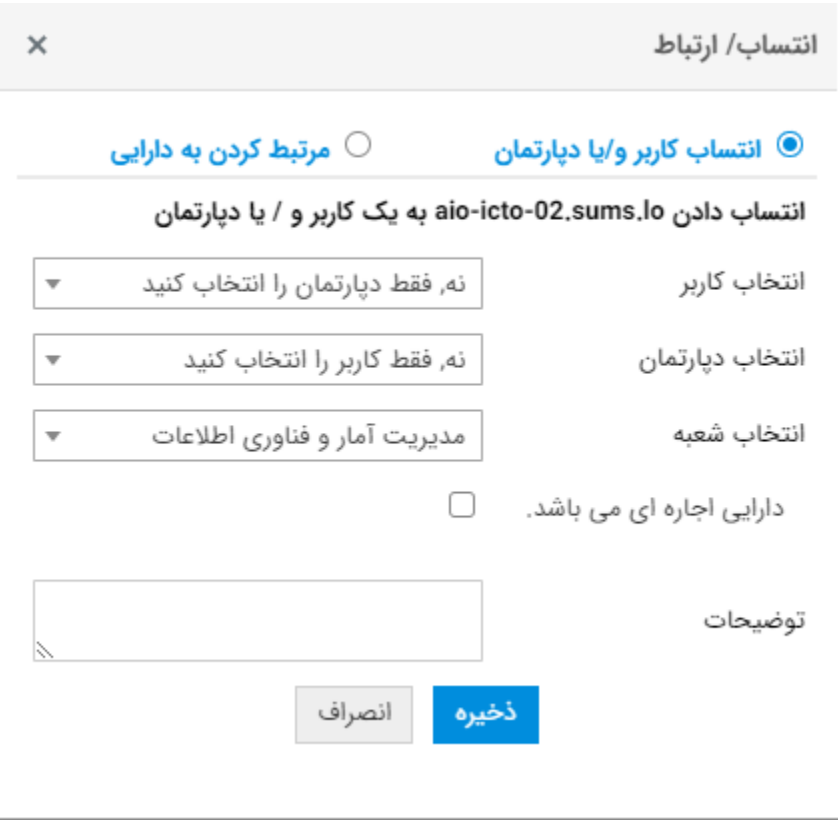

<span id="page-29-1"></span><span id="page-29-0"></span>**مدیریت دارایی هایی که قابل اسکن نیستند**  دارایی هایی که توسط agent نرم افزاری اسکن نمی شوند شامل موارد زیر است. مانیتور، پرینتر، اسکنر، فاکس ، رک ، سامانه و ... **ثبت اطالعات دارایی های جدید غیر قابل اسکن** 

برای ثبت اطالعات دارایی های غیر قابل اسکن از نوار باالی صفحه دارایی ها را انتخاب کرده و سپس از منوی سمت چپ دارایی مورد نظر به عنوان نمونه مانیتور را انتخاب می کنیم. سپس با زدن دکمه جدید وارد صفحه ثبت اطلاعات دارایی می شویم.

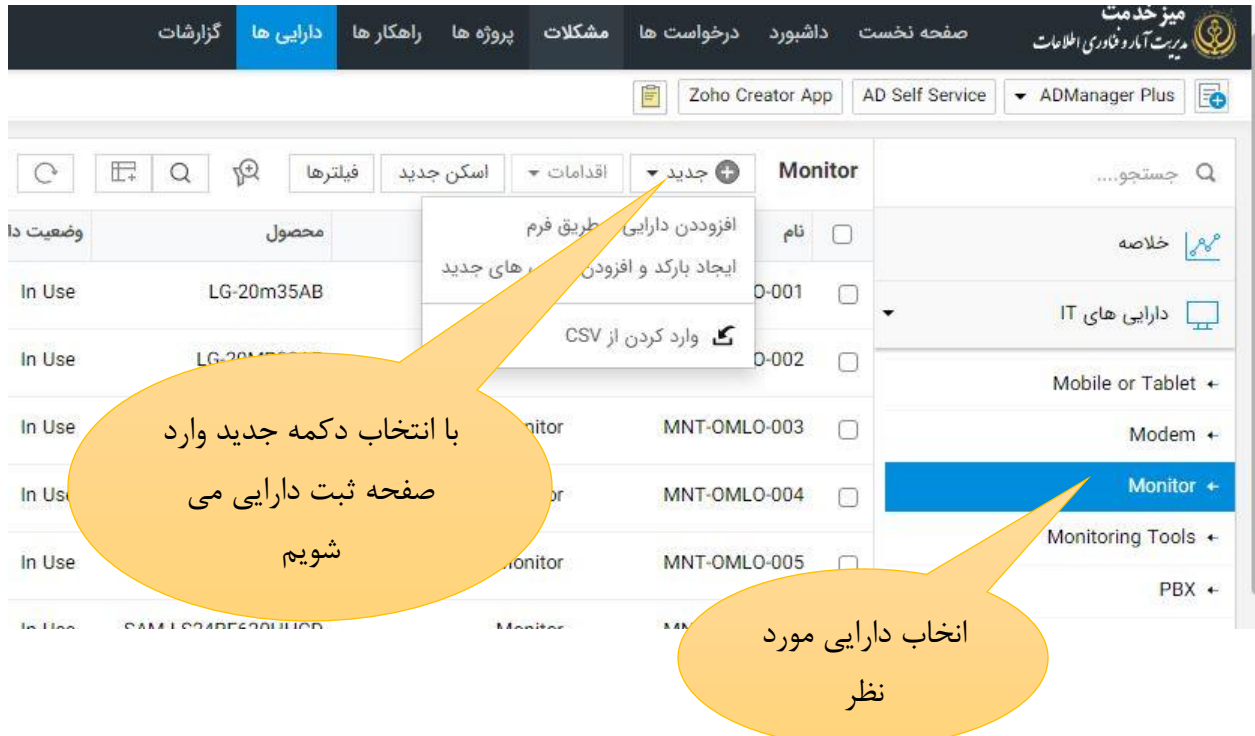

اضافه کردن دارایی از طریق فرم انجام می گیرد.

با کلیک بر روی افزودن دارایی از طریق فرم صفحه زیر باز شده و پس از تکمیل فیلدهای مربوط ثبت دارایی انجام می شود.

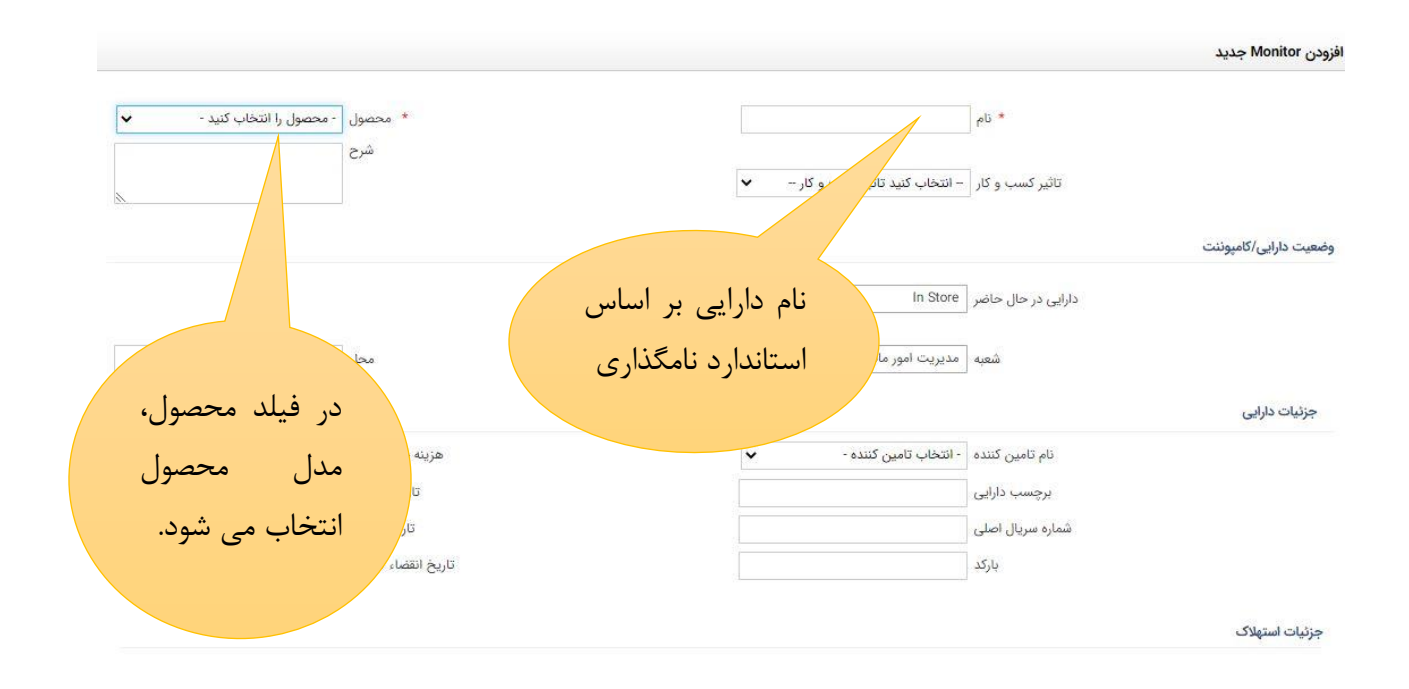

در قسمت نام، نام دارایی بر اساس استاندارد نامگذاری ابلاغی و برچسب نصب شده وارد می شود. محصول: مدل محصول از لیست انتخاب می شود در صورت موجود نبودن در فهرست انتخابی بایستی با Admin سامانه هااهنگ گردد.

تاثیر کسب و کار: تاثیری که آن دارایی در سازمان دارد در صورتی که حادثه ای برای آن به وجود آید، ثبت می شود.

دارایی در یال یاضر: در صورتی که دارایی در انبار باشد گزینه Store In انتخاب می شود. در صورتی که دارایی در اختیار فردی قرار دارد باید از گزینه Use In استفاده کرد و سپس در باکس باز شده ، دارایی را به کاربر مربوط انتساب داد.

سایر فیلدها را در صورت موجود بودن اطلاعات آن وارد کرده و دکمه ذخیره را انتخاب نمایید.

<span id="page-30-0"></span>**انتقال دارایی انتقال دارایی درون واحدی** برای انتقال دارایی درون یک شعبه از یک کاربر به کاربر دیگر باید دارایی انتخاب شده و در قسمت انتساب کاربر جدید را انتخاب نمایید.

#### **انتقال دارایی بین واحدها**

برای انتقال دارایی از یک واحد به واحد دیگر ابتدا باید در واحد مبدا دارایی وضعیت Expire بگیرد. و در قسمت توضیحات نوشته شود که به کدام واحد منتقل شده است. در شعبه جدید بایستی دارایی مانند تجهیزات جدید نامگذاری و لیبل گذاری شده و انتساب آن به شعبه و کاربر انجام شود.

<span id="page-31-0"></span>توجه داشته باشید در صورتی که دارایی به جای Expire وضعیت Disposed بایرد از لیست دارایی های واید خارج شده و دیگر دیده نمی شود. بنابراین برای انتقال حتما باید وضعیت Expire انتخاب گردد.

> **مدیریت کاربران**  برای ورود به سامانه مدیریت کاربران اکتیو دایرکتوری ADManager از آدرس زیر وارد شوید: Adman2.sums.ac.ir:8080

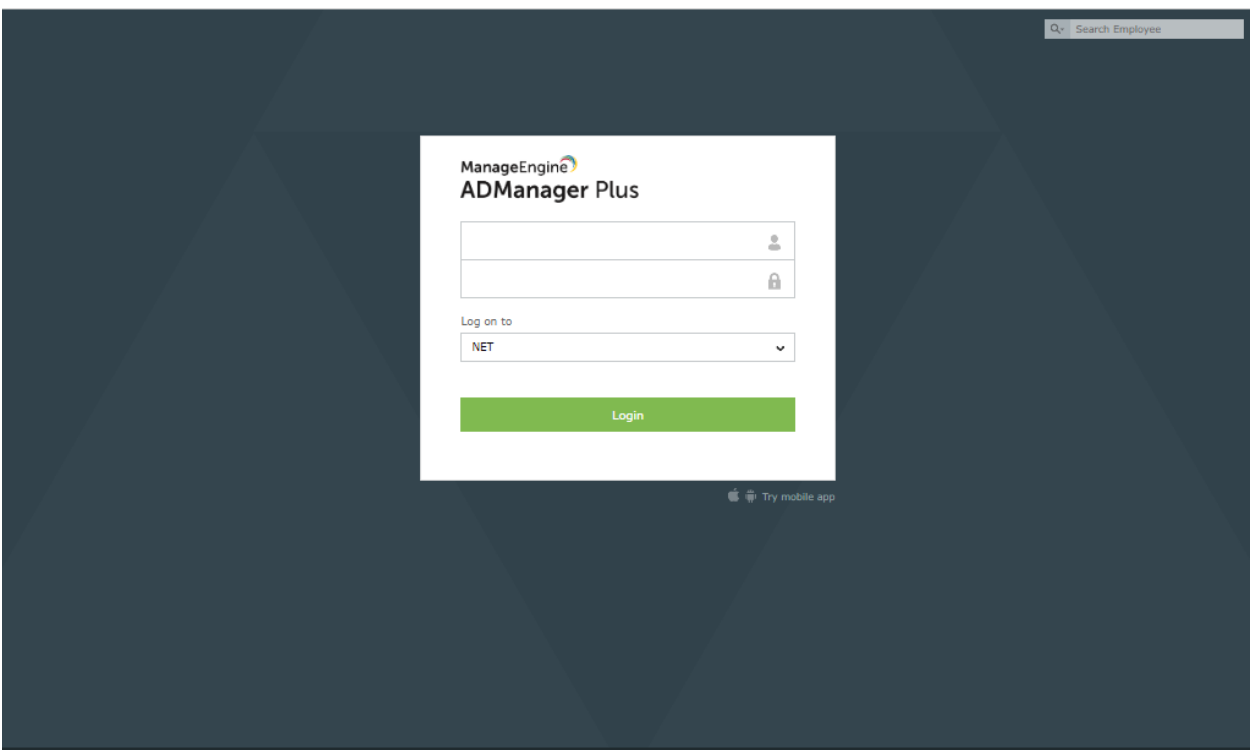

بعد از زدن آدرس ذکر شده با صفحه زیر مواجه میشوی

که با زدن یوزر نیم و پسورد و زدن دکمه لاگین وارد محیط کاربری خود میشویم.

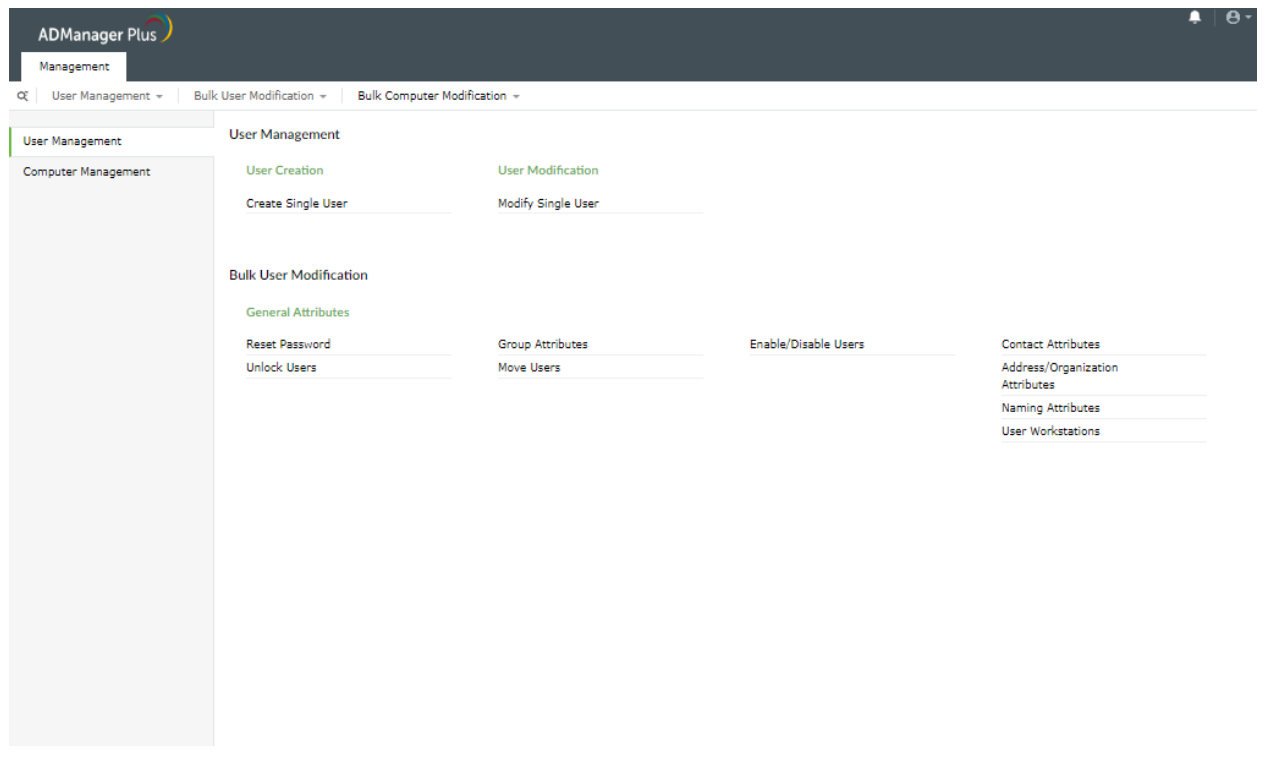

### **User Managment** ت

با زدن این ت در صفحه دو قسات **Management User و Modification User Bulk** با زیر مجاوعه های آن دیده میشود .

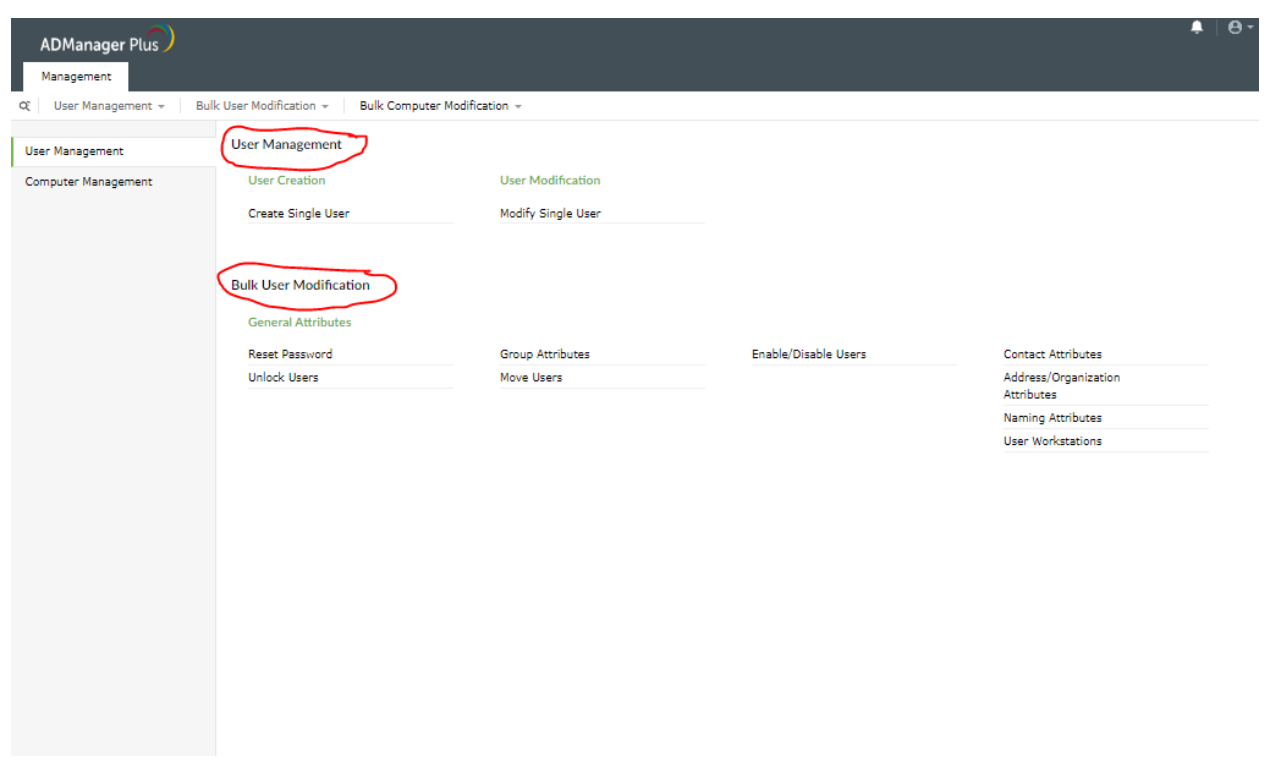

**ایجاد کاربر جدید** 

برای ایجاد کاربر جدید از **User Single Create** که برای ساخت User هاست استفاده می شود. )توجه داشته باشید که فیلد های موجود در بخش **Modify Single User** نیز کاملا مشابه همین بخش می باشد )

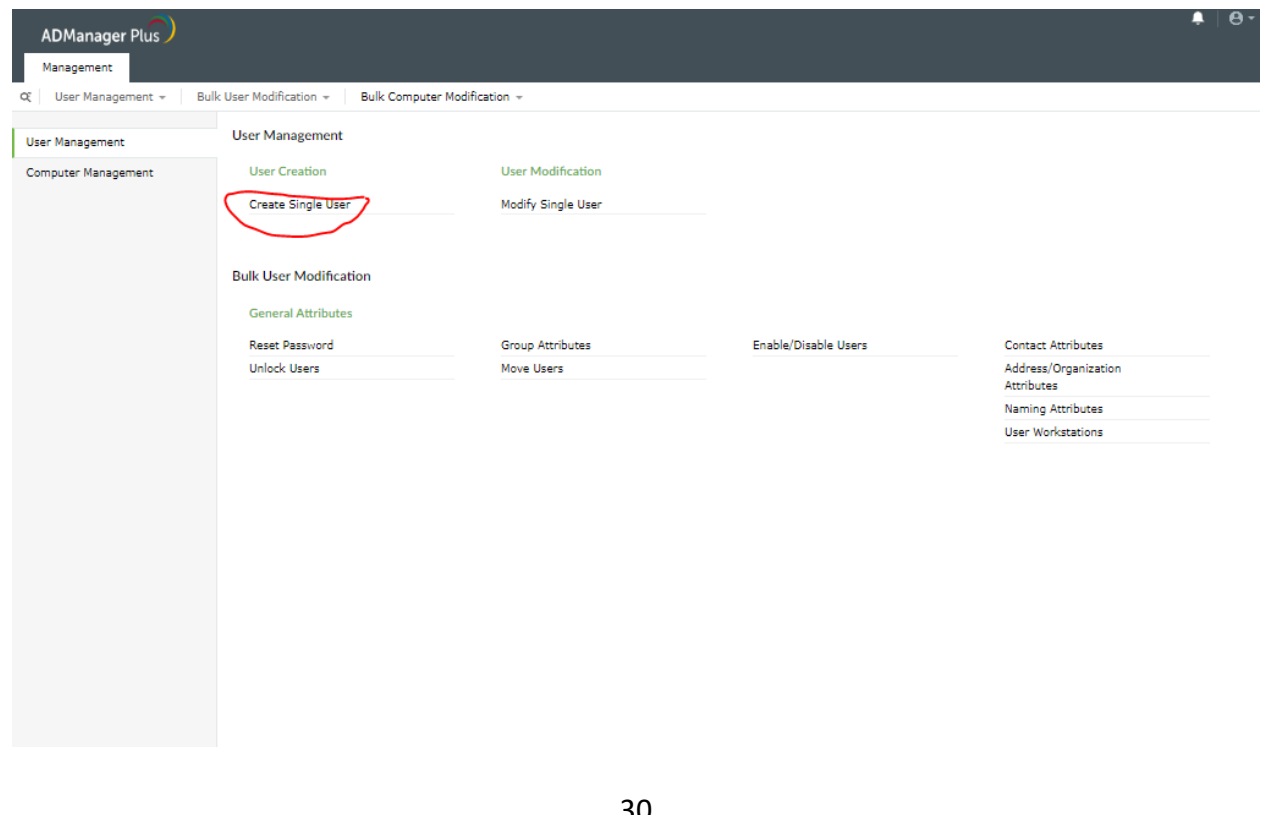

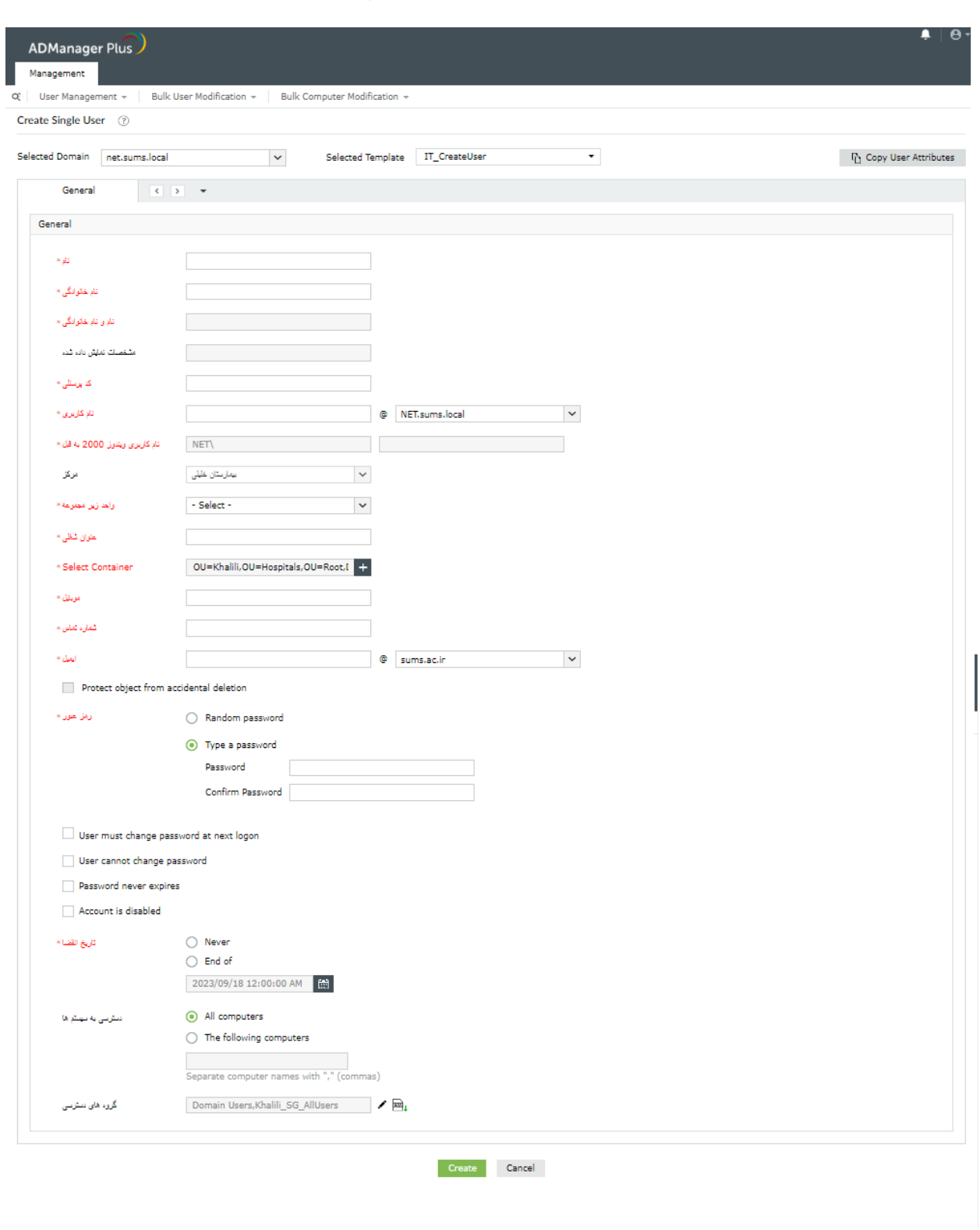

که بعد از کلیک بر روی آن با صفحه ای به شکل زیر رو به رو میشویم

فیلد های موجود در این صفحه و توضیحات هر کدام به همراه قوانین پر کردن هر فیلد در زیر برای شما آورده شده است.

این صفحه شامل مشخصات کاربری می باشد که قرار هست از سیستم یا سیستمهایی موجود در ان مرکز استفاده نماید.

**توجه :** فیلد هایی که دارای منوی انتخابی می باشد یتاا با **کلیک بر روی فلش** آن را باز ناایید.

**نام :** ی فیلد اجباری میباشد که **نام کاربر به صورت فارسی** باید در آن قید گردد.

نام خانوادگی : یک فیلد اجباری می باشد که نام خانوادگی و اکر پسوند فامیل نیز دارند به همراه پسوند، حتما به صورت فارسی در این قسمت وارد گردد.

**نام و نام خانوادگی و همچنین مشخصات نمایش داده شده :** این دو فیلد اجباری بوده که خود به خود با پر کردن بخش نام و نام خانوادگی تکمیل میگردد و نیازی به انجام فعالیتی بر روی این دو فیلد نمی باشد.

کد پرسنلی : این فیلد نیز یک فیلد اجباری می باشد که حتما باید کد پرسنلی کاربر در این قسمت قید گردد و در صورتی که کاربر عضوی از سیستم نیست که کد پرسنلی داشته باشد باید حتما به جای آن از کد ملی استفاده گردد.

**نام کاربری و نام کاربری ویندوز 2000 به قبل :** این فیلد اجباری بوده که اتوماتی با پر کردن کد پرسنلی تکمیل می گردد. اما در نظر داشته باشید که نام کاربری در مواقع خاص که با کارشناس محترم هماهنگ می شود با کد پرسنلی و کد ملی متفاوت خواهد بود که با هماهنگی در قسمت نام کاربری این اطلاعات تغییر پیدا خواهد کرد.

**مرکز** : این فیلد نیز اجباری بوده که نام مرکز مربوطه با لاگین کردن هر کاربر به صورت اتوماتیک قرار می گیرد و نیاز به انجام تنظیااتی در این بخش نیست.

**واحد زیر مجموعه :** نیز ی فیلد اجباری میباشد که بایدشغل کاربر را با توجه به یک مربوطه از بین گزینه های این فیلد انتخاب نمایید.

**عنوان شغلی :** ی فیلد اجباریست که عنوان شغلی مربوط به هر کاربر طبق یک کارگزینی مربوطه باید در این قسمت وارد شود. **Container Select :** این فیلد نیز ی فیلد اجباری بوده و هاانند فیلد **واحد زیر مجموعه** باید پوشه ای که کاربر در آن قرار می گیرد انتخاب شود.

<mark>موبایل :</mark> یک فیلد اجباریست که شماره همراه کاربر باید در آن ذکر گردد.

شماره تماس: فیلدیست اجباری که می توان شماره مستقیم کاربر در اداره یا شماره همراه آن کاربر را وارد نمود.

ایمیل : فیلدیست اجباری که باید حتما ایمیل دانشگاهی کاربر وارد شود (در صورت نداشتن ایمیل حتما ایمیل کارشناس فناوری اطلاعات مرکز در این فیلد قرار گردد.)

**deletion accidental from object Protect :** این فیلد قابل ادیت نای باشد.

**رمز عبور :** این فیلد نیز اجباری بوده و دارای یک سری زیر مجموعه می باشد:

- **اولین فیلد password Random می باشد :** با انتخاب این گزینه ی پسورد به صورت Random برای کاربر بعد از ساخت ایجاد می شود که شما در بالای صفحه می توانید آن را ببینید و به این کاربر ارجاع دهید
- **دومین فیلد password a Type می باشد:** در این فیلد شاا باید پسورد با استاندارد های ذکر شده زیر را دوبار وارد کنید که مورد تایید قرار بایرد

باید حتما سه حالت از ۴ حالت استاندارد های پسورد که در زیر ذکر شده اند در ایجاد پسورد رعایت گردد:

1 - استفاده از حروف کوچک ...abcd -2 استفاده از یروف بزرگ مانند ...ABCD - 1 استفاده از عدد مانند ۱۲۳۴۵.... ۴- استفاده از علائم خاص مانند !@\$\$\$./....

#### **- سومین فیلد دارای 4 گزینه هست که شامل موارد زیر است:**

logon next at password change must User : با تی زدن این گزینه کاربر بعد از اولین الگین کردن حتما باید پسورد خود را عوض کند که پیشنهاد میگردد. password change cannot User : کاربر هرگز نایتواند خودم نسبت به تغییر پسورد خود اقدام نماید.(معمولا برای کاربران کلاس های درسی و سالن کنفرانس مورد استفاده قرار میگیرد.

Password never expires : پسورد هر کاربر تا زمانی که خودش اقدام به تعویض آن ننماید پابرجا خواهد بود.

disabled is Account : اکانت تا زمانی که مد نظر شاا باشد بالک باشد و قابل استفاده نباشد.

<mark>تاریخ انقضا:</mark> در این فیلد حتما گزینه را بر اساس نوع کاربر انتخاب نمایید به طور مثال اگر کاربری قرار دادی رسمی و … می باشد که تا پایان خدمت خود میتواند در مرکز شما یا هر مرکزی در دانشگاه مشغول به کار باشد ما تاریخ را بر روی گزینه Never قرار می دهیم اما اگر پرسنلی طرحی وارد سازمان و مرکز شما می گردد. خواهشمند است که در تاریخ انقضا گزینه End of را تیک زده و حتما تاریخ پایان طرح کاربر را انتخاب نمایید. همچنین برای کاربرانی همچون حسابرس و غیره که تایم خاصی در مرکز شما قرار خواهند داشت لطفا از همین گزینه استفاده نموده و تاریخ پایان کار این نوع کاربران را در همین فیلد تعیین نمایید تا در تاریخ مذکور دسترسی این نوع یوزر از سیستم قطع گردد .

**دسترسی به سیستم ها :** این فیلد شامل دو بخش می باشد گزینه اول گزینه computers All می باشد که فقط برای کاربران خاص شامل ادمین های مرکز به طور مثال کارشناس فناوری اطلاعات آن مرکز می باشد که قرار هست به همه سیستم ها دسترسی داشته باشد. اما گزینه دوم The following computers که حتما برای تمام کاربران باید از این فیلد استفاده گردد و نام کامپیوتر کاربر در این فیلد مشخص گردد. لازم به ذکر است اگر کاربری قرار است با چند سیستم کار کند باید بین سیستم های معرفی شده در این قسمت با حرف کاما جداسازی انجام شود .

PC-KHLH-045, PC-KHLH-046, PC-KHLH-175, PC-KHLH-093 **: مثال**

گروه های دسترسی : سه گروه های دسترسی وجود دارد که دسترسی آن به شما اعطا شده است همه کاربران باید عضو گروه All Users باشند و کارشناسان فناوری اطالعات عضو گروه IT Users باشند و **توجه نمایید که گروه LocalAdmins مخصوص کاربران ادمین سیستم های مرکز مربوطه می باشند. )یک یوزر می تواند در چندین گروه نیز عضو شود.(**